### A  **Contents for File Manager Help**

For information about help, press F1 or choose How to Use Help from the Help menu.

New Features in File Manager

**How to...**

Interpret File Manager Icons Use File Manager Tools Customize File Manager Use Control Menus

**Menus**

File **Disk Tree** View **Tools Window Options** Help

### **About File Manager**

File Manager is a user-configurable utility that provides all of the standard Windows File Manager capabilities in the familiar Windows format.

In addition, File Manager provides unique file, directory, and network management tools. These tools include:

- file encryption  $\bullet$
- file compression  $\bullet$
- file viewing in native mode  $\bullet$
- virus-scanning  $\bullet$
- directory synchronization $\bullet$

### **File Manager Icons**

Icons in the File Manager window indicate different types of files and drives. Many of these icons are shown below. Click any icon to see a definition of its function.

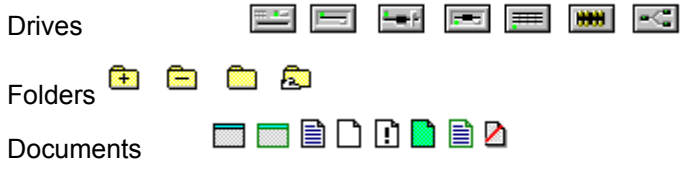

### **Note**

If you choose Show File Icons from the View menu (Long menu scheme), files are marked with application-specific icons instead of the generic document icons shown above. Choose Use Small Icons to keep the file list the same size as with generic icons.

The File Manager window contains three special icons.

昆 Sort by Icon icon. Click this icon in the file list column header to sort file names by icon. For example, all files associated with Notepad are grouped together, and all files associated with Excel are grouped together.

Viewer icon. Click this icon in the lower-right corner of the file list pane to open a viewer pane that displays the file selected in the file list.

±. Indicate Expandable Branches icon. Click this icon in the lower-right corner of the directory tree pane to mark or not mark expandable directory branches.

### **Expandable Branches**

When Indicate Expandable Branches is on, a plus sign (+) appears in the icon of any directory that contains subdirectories. If a directory is opened in the directory tree, a minus sign (-) appears in the icon of any fully-expanded directory in the branch.

When Indicate Expandable Branches is off, directory icons are not marked.

# **Executable Program File**

This file is an application you can run. It might be a Windows or DOS application.

# **Compressed Executable Program File**

This file is a program you can run, but it is compressed. You see these files only when you expand a compression file. When you run a compressed file, it is expanded first.

#### **Associated File**

This file is associated with an application, either the application that created the file, or an application that will run the file.

### **Compressed File Associated with an Application**

This file is associated with an application, either the application that created the file, or an application that will run the file, but it is compressed.

You see these files when you display the contents of a compression file set. You can double-click the compressed file to run it. When you run the file, it is expanded automatically.

#### **Unassociated File**

This file is not an application or a document associated with an application. If you have copied or renamed a document that could be run by an application, use the Associate dialog box to associate it with the application again.

### **File with System or Hidden File Attribute**

Files marked by this icon are not displayed with other files in the file list unless you click the check boxes in the Custom Filter dialog box from the View menu until the boxes are gray.

A directory folder icon marked with an exclamation point is a hidden directory.

#### **Compression File**

If you chose View Compression Files from the Tree menu, a green document marks a set of compressed files.

A viewed compression file is treated like a directory. It is displayed in the directory tree, and you can work with its files just as you would work with the files in a directory.

### **Deleted File**

Deleted files are marked with a diagonal red slash.

The Undelete command is available only when deleted file names appear in the file list.

K To display deleted file names in the file list, select Show Deleted Files from the View menu.

# **Directory with Undisplayed Subdirectories**

Directory folders with undisplayed subdirectories are marked with a plus sign (+) only if you choose Indicate Expandable Branches from the Tree menu.

# **Directory with Displayed Subdirectories**

At least one of the subdirectories in this directory is already displayed in the directory tree. Directory folders are marked with a minus sign (-) only if you choose Indicate Expandable Branches from the Tree menu.

### **Unmarked Folder**

This is the generic symbol for a directory. If you have chosen Indicate Expandable Branches from the Tree menu, an unmarked folder icon represents a directory that contains no subdirectories.

# **Shared Folder**

If you are running Windows for Workgroups, your shared folders are marked by this icon.

# **5.25-inch Floppy Disk Drive**

This icon represents a 5.25-inch floppy disk drive.

### **Fixed Drive**

This icon represents a fixed drive on your system, either an internal hard drive, or an external drive such as a locked Bernoulli drive.

### **RAM Drive**

This icon represents a logical drive in Random Access Memory, which is present only when your system is running. It is not permanent storage.

# **3.5-inch Floppy Disk Drive**

This icon represents a 3.5-inch floppy disk drive.

### **Network Drive**

This icon represents a drive on a network file server.

#### **Bernoulli Drive**

This icon represents a Bernoulli drive on your system. If your Bernoulli disk is locked, Windows sees it as a fixed disk and displays the fixed disk icon instead.

# **CD-ROM**

This icon represents a CD-ROM disk attached to your system.

# **Unknown Drive Type**

This icon appears when Windows does not recognize the drive type.

### **Sort By Icon**

Click this icon with your left mouse button to group file names by associated icon.

Select Show File Icons from the View menu (Long menu scheme) to use application-defined icons to identify files, when these are available. For example, Notepad-associated files are marked with the Notepad icon. Sorting by icons puts all documents associated with an application together in the list.

Click your right mouse button anywhere in the column header bar to add or remove file property categories shown as file list column headers. Select and deselect categories from the pop-up menu that appears.

**File Manager Shortcuts** 

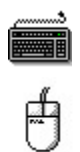

# **Keyboard Shortcuts**

Choose All Keys Speed Keys Only

# **File Manager Keyboard Shortcuts**

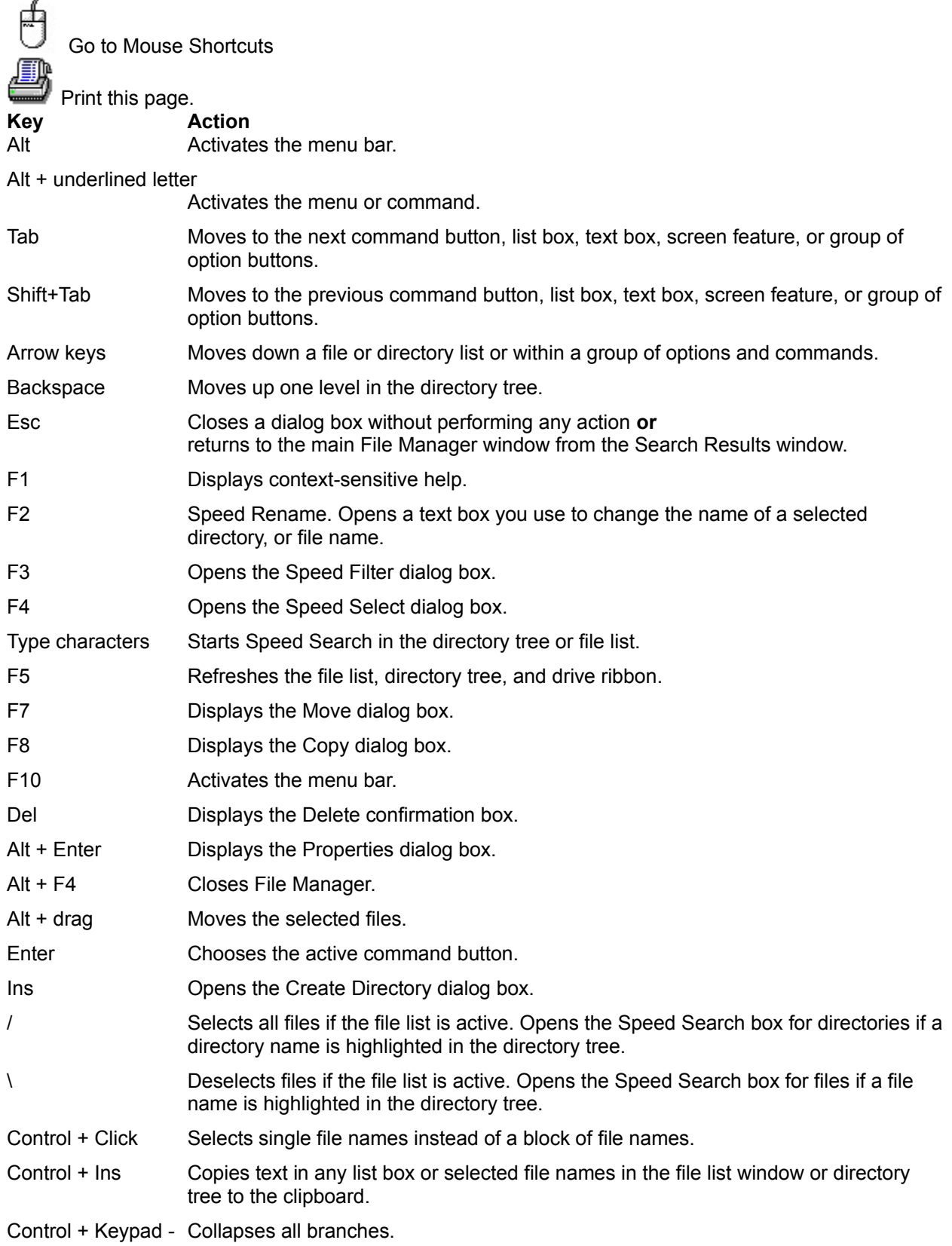

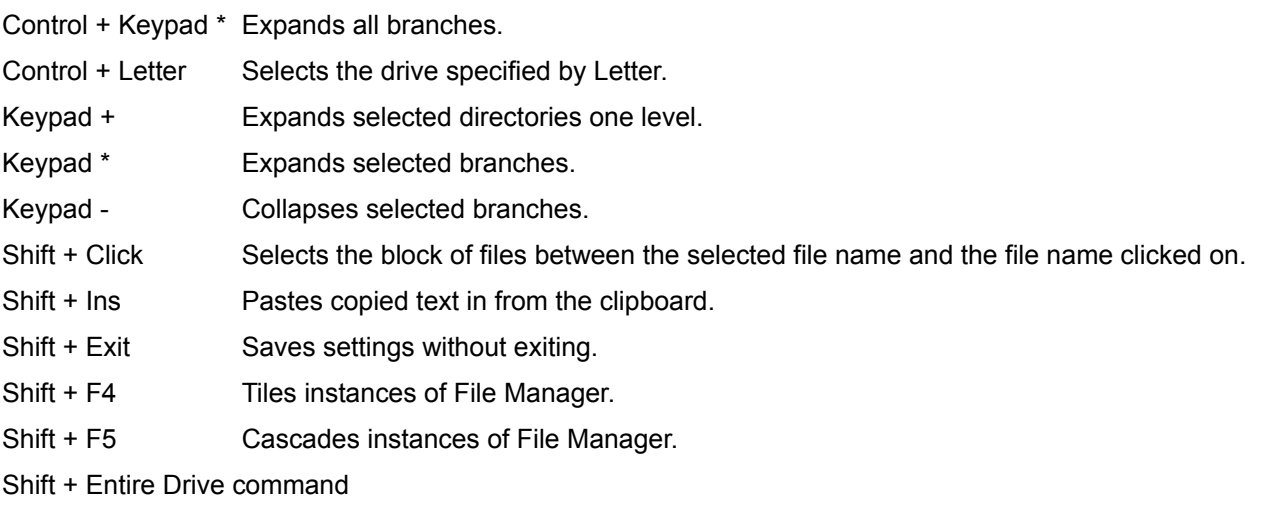

Expands only the branch of the highlighted directory.

### **File Manager Speed Keys**

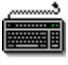

Display all Keyboard Shortcuts

F2 Speed Rename. Opens a text box you use to change the name of a selected directory, or file name.

F3 Opens the Speed Filter dialog box.

F4 Opens the Speed Select dialog box.

Type charactersStarts Speed Search in the directory tree or file list.

### **File Manager Mouse Shortcuts**

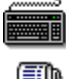

Go to Keyboard Shortcuts

 Print this page. **Mouse Action Result** Click a blue folder icon at the top of the directory tree Expands the entire tree to the level indicated by the blue folder number. Click a File List Column Heading Sorts the file list by the heading category, such as name, type, or date. Ctrl + Click a File List Column Heading Sorts the file list in reverse order by category. Shift + Click a Drive Icon Selects the drive and expands all directories. Alt + Drag Moves the selected files. You use Alt + drag instead of Shift + drag to move ungrouped selected files. Shift + Drag Moves grouped selected files. Ctrl + Drag Copies selected files. Click the Right Mouse Button Displays pop-up menus: In the directory tree, displays Tree and File menu commands. In the file list, displays File menu commands. In the drive ribbon, displays Disk menu commands. In the Toolbar, displays the Customize Toolbar options. In the viewer pane, displays Viewer Find and Format options.

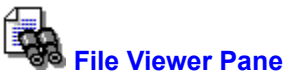

The viewer pane lets you look at the contents of files without opening an application. Note, however, that you cannot open a file in an application if it is already open in the viewer pane.

To zoom in and out, or select any of the other viewer options, click the right mouse button in the Viewer pane and choose the option from the popup menu that appears.

To switch between selection and scroll mode in the viewer pane, click the icon in the lower-right corner.

If  $\tilde{\mathcal{E}}^{\mathsf{m}}$  appears, Viewer is in scroll mode. Click and drag the mouse in the pane to move the text or graphic image.

If  $\pm$  appears, Viewer is in selection mode. Click and drag the mouse in the pane to select part of the text or image.

To copy selected text or image section to the clipboard, choose Copy from the View menu Viewers submenu.

To create a File Viewer application window, press Ctrl as you click and drag the viewer pane from the File Manager window to the desktop.

After the viewer pane is on the desktop, double-click in it to open the full Viewer window.

### **File Menu**

Use commands in this menu to perform operations on files.

**Note** Commands marked with L appear on the Long menu schemes.

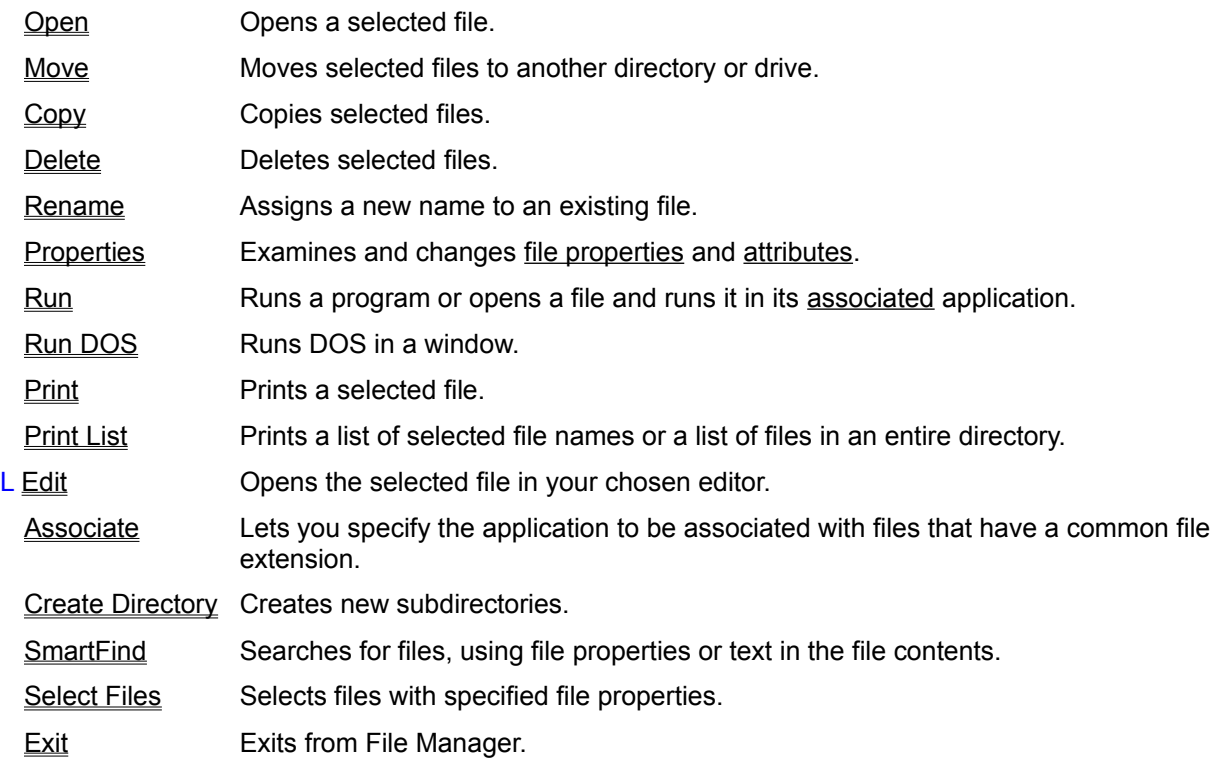

#### **File Menu**

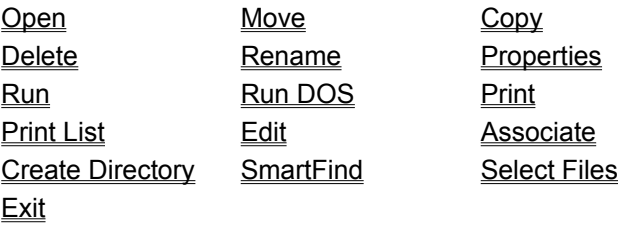

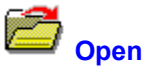

Activates whatever is selected in the window:

- If a directory is selected, you open a window that lists files in the directory. ۰
- If an application is selected, you start the application.  $\bullet$
- If any other file is selected, you open the file in the associated application.  $\bullet$

If the file is not associated with an application, File Manager asks you to use the Associate command to specify the application that runs all files with the file type of the selected file.

See Also **Associate** 

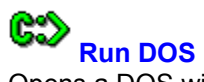

Opens a DOS window on your screen.

To close the DOS window completely, type EXIT at the DOS prompt in the window.

To return to Windows and minimize the DOS window to an icon, press Alt + Tab, or click the ١ minimize triangle in the upper-right corner of the DOS window.

To see a special DOS prompt when you run DOS from Windows, set the WINPMT environment variable in your AUTOEXEC.BAT file.

For example, if you add this line to your AUTOEXEC.BAT file,

SET WINPMT=WINDOWS \$P\$G

you see the DOS prompt "WINDOWS C:\>" in your C drive root directory when you run DOS from Windows.
## **Create Directory**

Adds an empty directory or compression file to the tree under the current or other specified directory.

To add a chain of subdirectories, specify the complete chain. For example, enter ALPHA\BETA\ GAMMA to create this series of three subdirectories.

To create subdirectories of several directories, separate the directory path names with spaces or commas. For example, enter C:\ALPHA\BETA D:\MYDIR\TEXT.

#### **Dialog Box Options**

Current Directory Displays the name of the active directory.

Name Type the name of the subdirectory or subdirectory path you want to create. You can enter more than one subdirectory name, separating the names with spaces.

Type

Directory Choose this button to create a DOS subdirectory. This is the default.

Compression File

Choose this button to create a new, empty compression file for compressing files. If you drag a file name to a compression file icon, it is automatically compressed and added to the files already there. Leave the file type blank if you want the default of ZIP. Other acceptable file types are ARC, PAK, and LZH.

#### **Note**

The default ZIP compression file is PK Zip 2 compatible. Use Compress on the Tools menu to create a PK Zip 1 compatible file.

Buttons **Browse** Find

See Also

Using Compressed Files

## **Edit Text**

Opens the selected file in the editor you have specified in the Advanced Settings dialog box on the Options menu. The default editor is Windows Notepad.

If no file is selected, Edit Text opens the first file in the file list for the current directory.

#### **Note**

The Edit command appears only in the Long menu scheme or a custom menu scheme that you create.

See Also

Advanced Settings Dialog Box Choosing or Creating Menu Schemes

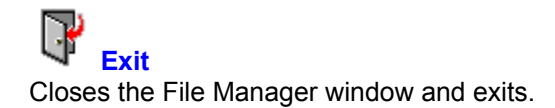

## **Tree Menu**

Use the commands on this menu to control how subdirectories are displayed in the File Manager window. Shortcut keys are shown in parentheses.

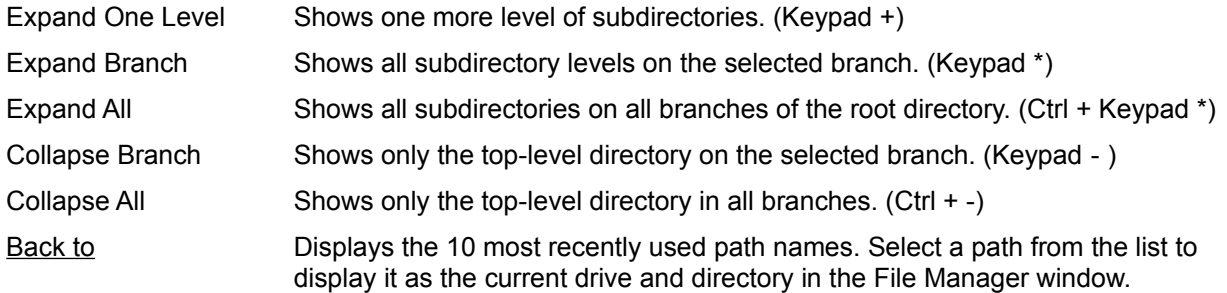

#### **When checked, the following options are on:**

Indicate Expandable Branches

Marks the icons of directories that have undisplayed subdirectories with a plus (+) sign.

#### Show Hidden Directories

Lists hidden directory names in the directory tree.

#### Show Compression Files

Displays compression file sets as if they were subdirectories, showing the files contained in the set in the file list. Identifies a compression file set with a green file icon.

# **Drive and Directory History List**

Back to on the Tree menu displays a list of the 10 most recently used directories.

To switch to a previously used directory, select its path name in the list. If the directory is on a different drive, the selected drive also changes.

#### **View Menu**

Use commands on this menu to determine which file names appear in the file list window, how they are organized, and what additional information you see.

L marks commands that appear only in the Long menu scheme. S marks commands that appear only in the Short menu scheme.

### **Commands and Dialog Boxes**

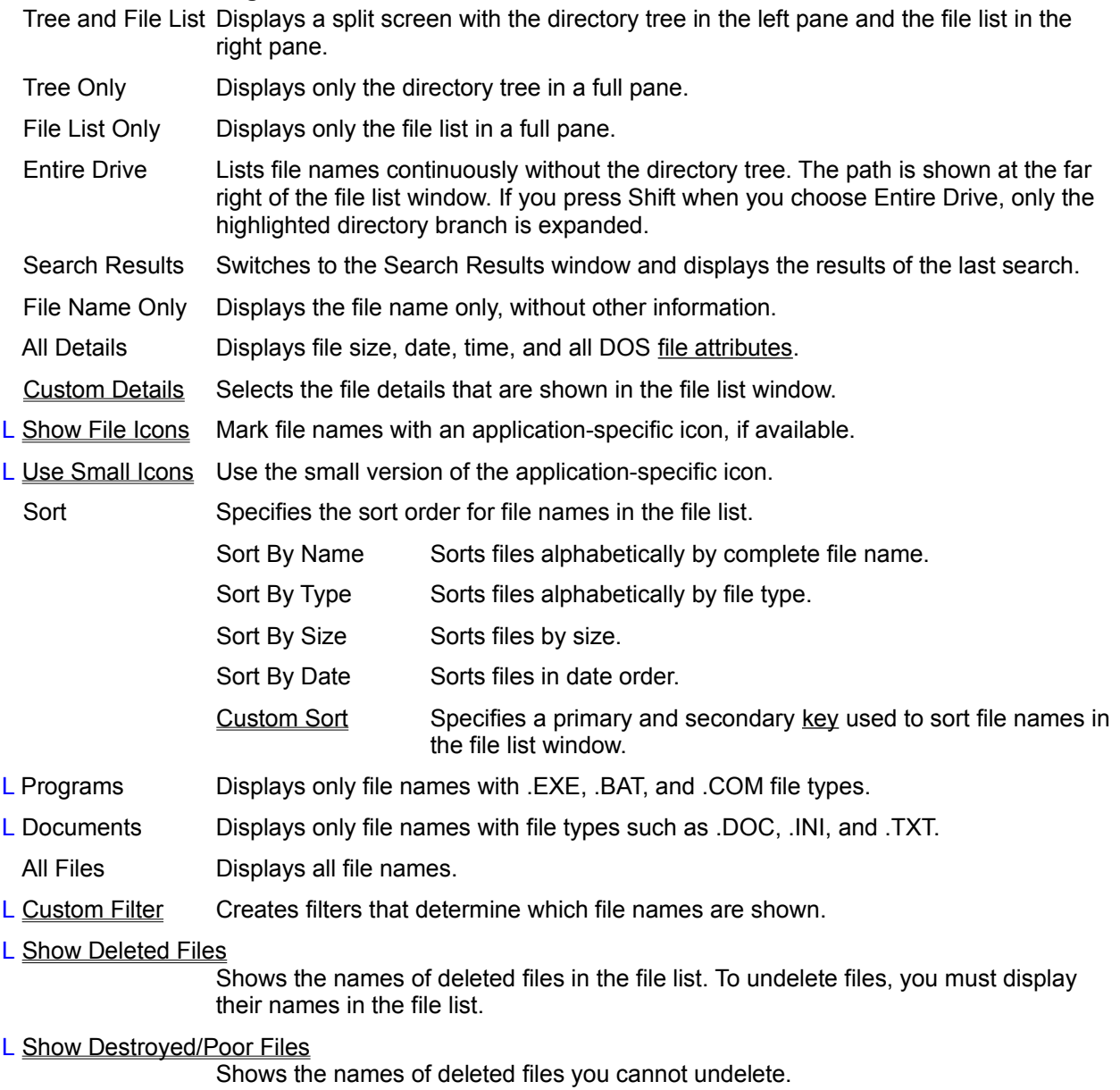

Viewers Displays the Viewer Find and Format options menu.

## **File List Column Display Popup Menu**

Click the right mouse button in the column header bar to select and deselect file properties displayed in the file list pane.

You can display Size Date/Time DOS File Attributes File Path Type Cwner Modifier Create Date/Time File Condition (deleted files) Archive Date/Time Access Date Network Attributes All Columns

See Also **Custom Details** Custom Filter Custom Sort

## **GoTo Command Line**

Choose the GoTo Command to switch to the command line text box so that you can type a command. If the command line does not appear at the bottom of the File Manager window, Go To has no effect.

¥ To display the command line, choose Command Line from the Options menu.

### **View Menu**

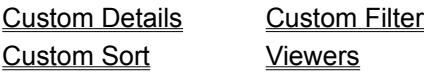

# **Checkmark Commands**

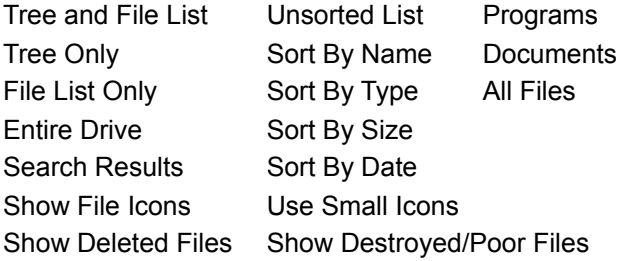

File Name Only All Details

## **View File Contents**

To look at the contents of files selected in the file list window, choose File Viewer on the Options menu.

As you move the highlight bar to select files, the contents of the selected file appear in the viewer pane.

When the viewer pane is open in the File Manager window, you can use the two options on the Viewer menu that you access from the View menu Viewer command.

Find Text This dialog box is available only if you are viewing a text file in text or hex format.

Format List A list of possible file formats appears here. You can always view a file as a hex dump. You might also be able to view it in other formats. Select the format you want to use.

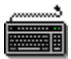

To expand the viewer pane to a full instance of File Viewer on your desktop, press Ctrl and click and drag the viewer pane to the desktop. Double-click in the new File Viewer window to display the menu and the Toolbar.

**Filling** To increase the viewer pane to full window size or reduce it to normal size, double-click in the pane.

 $\mathcal{L}_{\mathcal{L}}$ See Also

File Viewer Pane

#### **Viewer Find**

Searches for text in a file displayed in the viewer pane of the File Manager window if the file is viewed in text or hex format.

If the file appears in hex format, found text is highlighted in the interpreted column on the right side of the pane. The corresponding hex numbers are also highlighted.

### **Dialog Box Options**

Find What Enter the text string here.

Match Whole Word Only

Find only instances of the string as full words, not parts of words.

Match Case Find only instances of the string that use the same upper and lowercase characters you entered.

Buttons **Find Next** 

# **Find Next**

Finds the next instance of specified text in the viewer pane when a file is displayed in text or hexadecimal format.

# **Unsorted List**

Shows file names in the order they are placed on the disk. This order is likely to seem random.

### **File Icons**

Files are marked by an icon in the file list.

**SANA** 

To mark files with application-specific icons, such as the Notepad icon for Notepad-associated text files, turn on Show File Icons from the View menu. If you turn off Show File Icons, files are marked with generic icons for executable, unassociated, and associated files.

**Filling** To mark files with a large version of the icon, similar to the icon that appears on the desktop when the application is minimized, turn off Use Small Icons. Use Small Icons is the default.

### **Show Deleted Files**

The Undelete command is not available unless you turn on Show Deleted Files to include the names of deleted files in the file list.

Show Deleted Files shows names of files in Perfect, Excellent, or Good file condition. These are the only files that you can recover with the File Manager Undelete and Undelete To commands.

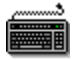

To display the condition of deleted files in the file list, add Condition to the file properties shown in the file list window.

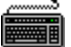

To display the names of files in Poor or Destroyed condition, turn on Show Poor/Destroyed Files. You can use PC Tools for DOS Undelete to try to recover these files manually, by putting available file clusters together.

See Also **Undelete** Undelete To

## **Tools Menu**

The Tools menu contains special file management commands.

Commands that appear only in the Long menu scheme are marked with L.

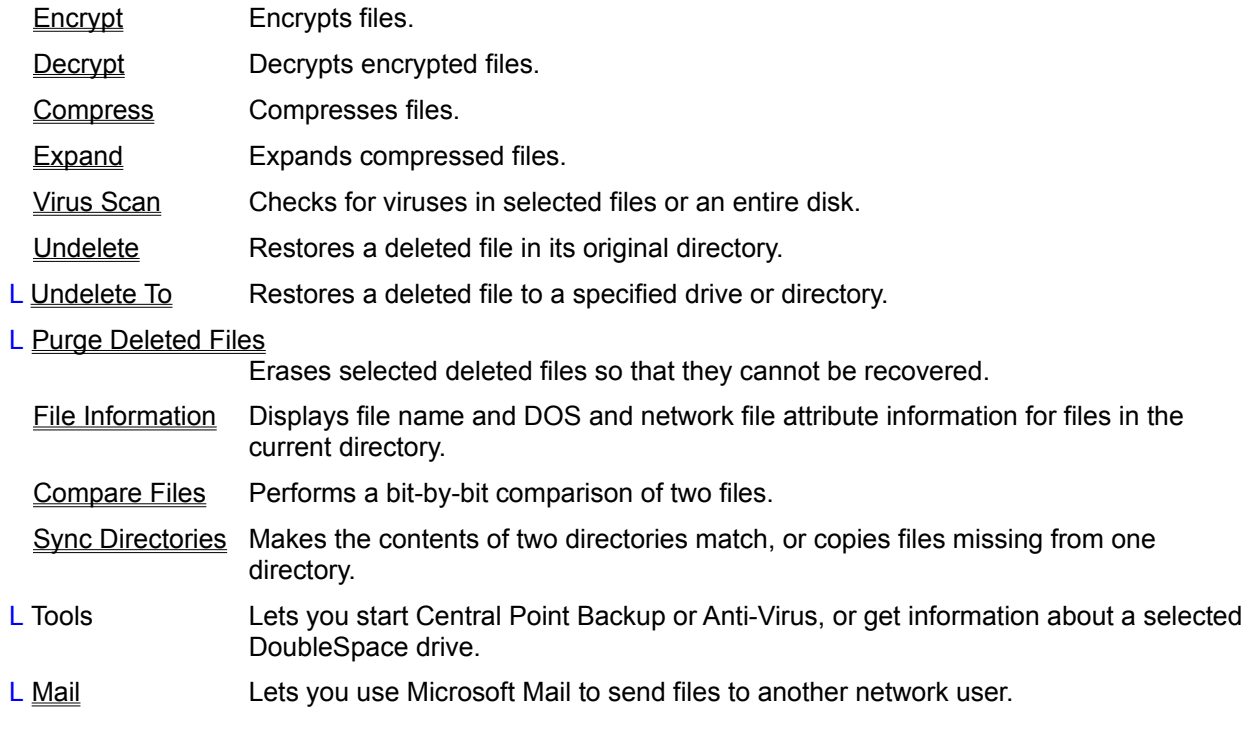

See Also

File Menu Commands

## **Tools Menu**

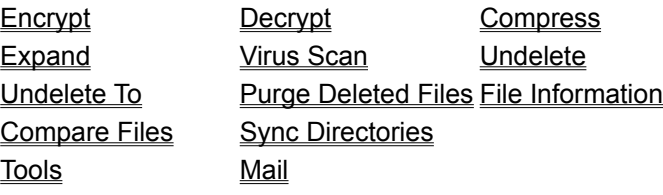

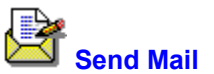

Opens the Microsoft Windows Mail Send Note window and attaches the highlighted files automatically. If the Mail icon is on your desktop, you can drag selected files to the icon to perform the same action.

## **Options Menu**

Use commands on this menu to change font, confirmation, and other option settings and customize the appearance of the window.

L marks commands that appear only in the Long menu scheme.

The Options menu is divided into two sections, as shown below.

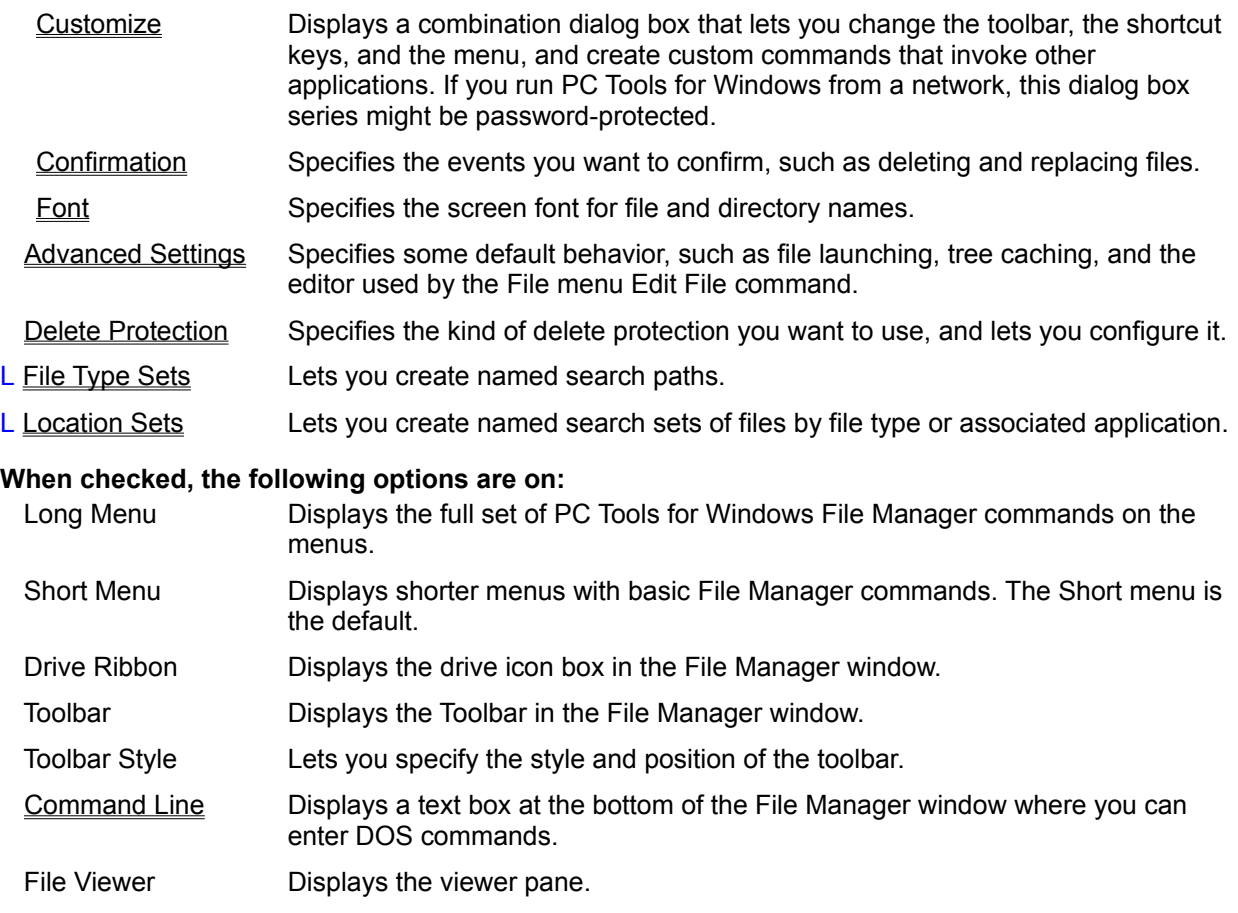

Status Bar **Displays the status bar at the bottom of the File Manager window.** 

Minimize on Use Reduces File Manager to an icon when any application is launched from it.

Save Settings on Exit Saves the state of File Manager, including options, when you exit.

# **Options Menu**

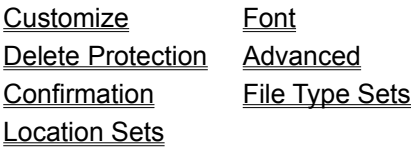

# **Checkmark Commands**

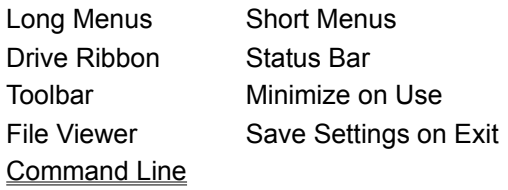

## **Creating Custom Commands**

Adds commands to the list available for the menu and Toolbar. A custom command may be any of the following programs or documents:

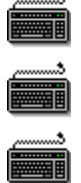

Another Windows application, such as Word for Windows.

A ScriptTools .RUN program.

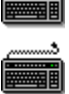

A DOS application you run in a DOS window.

A document associated with an application.

To use a custom command after you create it, you need to assign it to a menu, the Toolbar, or a keyboard shortcut.

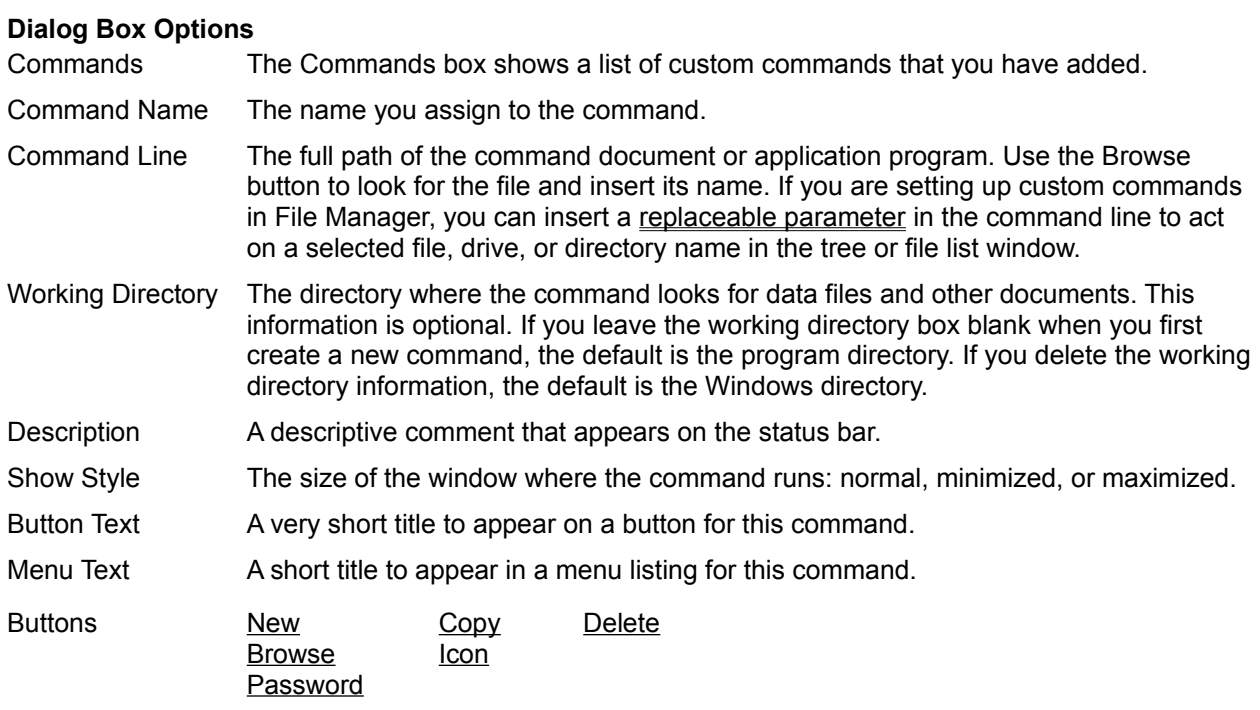

### **Command-Line Replaceable Parameters**

Insert one of the option names listed below to enter the currently selected drive, directory, or file as a command-line option for a custom command.

Choose the parameter that specifies the kind of object the application accepts on the command line.

For example, you might use %FILE% as a command-line option for a text editor (EDITOR.EXE %FILE%), or %SELECTION% for an application that can accept a file, directory, or drive, such as Central Point Backup (CPBACKUP.EXE %SELECTION%).

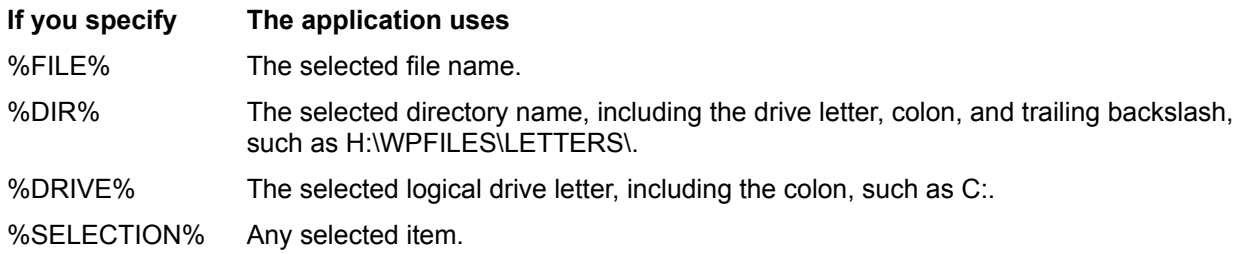

### **Note**

These parameters are valid only for custom commands used in File Manager, and for the command line of the editor you specify in the Advanced Settings dialog box on the Options menu. They are not valid in the Working Directory field.

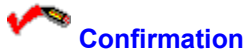

Specifies which actions request confirmation.

Check boxes to specify which actions you want Windows to prompt you to confirm.

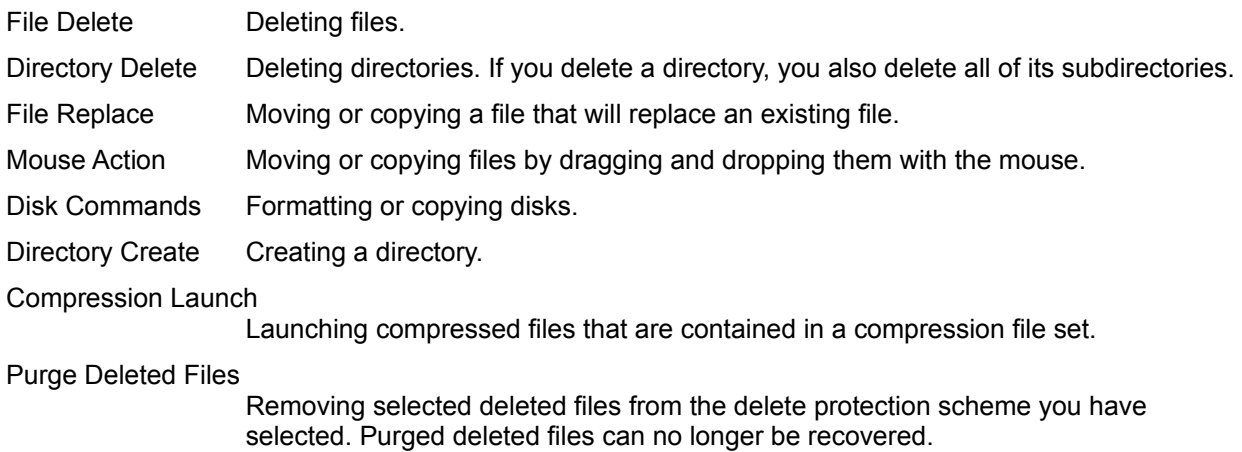

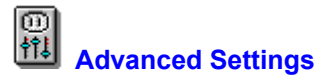

Specifies the default editor for the File menu Edit command, behavior for launching applications from the file list, and other miscellaneous features, such as drive caching.

Use these check boxes to specify default behavior for several commands and features. When the box is checked, the option is active.

#### **When checked, the following options are on:**

File Launching Enables launching files or applications by double-clicking the file name.

File Drop Launching

Enables launching files by dragging the file name to the application icon.

Multiple Select File List

Lets you click and select more than one file name without holding down Ctrl. To deselect file names, click the name again.

Use Temp Dir for Compression Launch

Copies the expanded version of a file to your TEMP directory instead of the current directory when you launch the file from a compression file set. Using the TEMP directory for launched compressed files makes it easy to differentiate them from other versions.

Scan for Viruses when Launching a File Starts a virus scan each time you launch a file.

#### Scan for Viruses when Performing File Operations

Starts a virus scan each time you perform any file operation, such as Copy or Move.

#### **Tree Caching**

- Drives Select individual drives for which you want to save the directory tree list in memory. Tree caching speeds up drive access.
- Drive Types Select tree caching for all floppy drives, all fixed drives, or all network drives by selecting the appropriate box.

#### **File Editor**

- Command Line Enter the name of the editor program you want to use when you select Edit from the File menu. Notepad is the default. The command-line option %file% ensures that the file you select in the file list is opened in the editor.
- Working Directory Enter the name of the directory where the editor looks for files when you select its File Open command.

Buttons Browse Find

### **Window Menu**

Use commands on this menu to refresh the contents of the current window or open a new window.

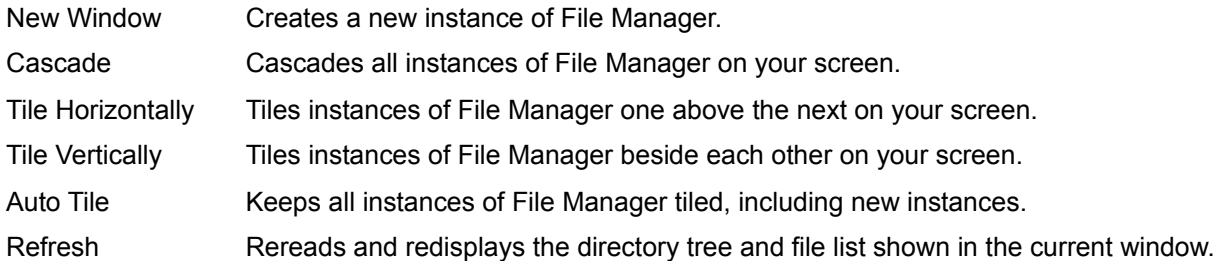

### **Optional Commands**

Use the Customize command from the Options menu to add these commands to any File Manager menu. They fit best on the Window menu.

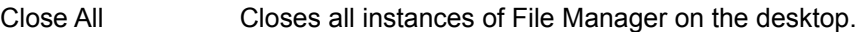

Minimize All Reduces all instances of File Manager to icons on the desktop.

Restore All Restores all File Manager desktop icons to their former window size.

#### **Free Memory and Resources**

The amount of unused memory, in kilobytes, and the percent of unused system resources available in Windows.

In enhanced mode, memory includes virtual memory, which is disk space used as memory instead of as file storage. The system resources include various memory areas set aside for running Windows applications. You can use this information to get an idea of when your system is nearing its capacity.

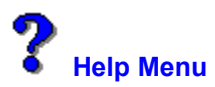

Use commands on this menu to display information about File Manager, and about the help system.

Contents Opens the table of contents for this help file.

Search for Help on Displays a list of index terms for this help file. Follow the instructions in the dialog box to search for a help topic.

How to Use Help Provides detailed information about using Microsoft Windows online help.

About File Manager

Displays the application version, a copyright notice, and user and Windows environment information. This includes the Windows mode (enhanced or standard), the presence of a math co-processor in your computer, and the amount of free memory and resources in Windows.

# **Help System Developers**

Colin B. Ed B. Hanna M. Jack D. Robin D.

# **OK**

Choose OK when you are ready to run the command using the contents of the dialog box.

# **Cancel**

Choose Cancel to exit from the dialog box without running the command.

## **Browse**

Displays a directory tree and file list to use in selecting a drive and directory, or a drive, directory, and file. There are two different Browse dialog boxes:

<u>en</u> Browse for Source, which contains a drive selection list, a directory tree, a file list, and a file type filter box. 

**For Allen** Browse for Destination, which contains a drive selection list, a directory tree, and a drive map panel that shows how much disk space is in use and how much is free. If you prefer to search by entering a file specification, choose Find.

#### **Network>> and <<Network**

Choose these buttons to expand the dialog box and show the network file attributes, or return to the basic dialog box.

If you are not connected to a network, the Network>> button is not active.

## **<<DOS**

This button appears when the network attributes are displayed. Choose this button to shrink the dialog box and display only DOS attributes.

## **Find**

Searches for file names that match a path and file specification you enter.

Files that match are displayed in the Files Found list. Double-click a file name to select it and enter it in the dialog box where you chose Find.

If you prefer to search by using a directory tree and file list, choose Browse.

# **Start**

Starts the selected command, using the options you have selected in the dialog box.

#### **More>> and <<Less**

Expandable dialog boxes display the <<More button to let you know that there are additional options. To expand the dialog box, choose the More>> button. When the expanded section is displayed, you see the <<Less button.
#### **Confirm Action**

Press Enter to confirm the action. Choose Cancel to exit without performing the action.

#### **Overwrite Existing File?**

The file you are moving or copying will replace an existing file. Press Enter to replace the file. Choose Cancel to exit without replacing the file.

#### **Abort Updating**

Stops updating a directory tree, file list, or viewer pane display.

This command can be put on any File Manager menu. It is usually put on the Window menu or a Toolbar button.

#### **Disk Menu**

Use Disk menu commands to

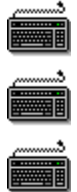

Format, copy, or label disks.

Manage network and remote connections.

Select a logical drive if the drive icons are not visible.

L marks commands that appear only in the Long menu scheme.

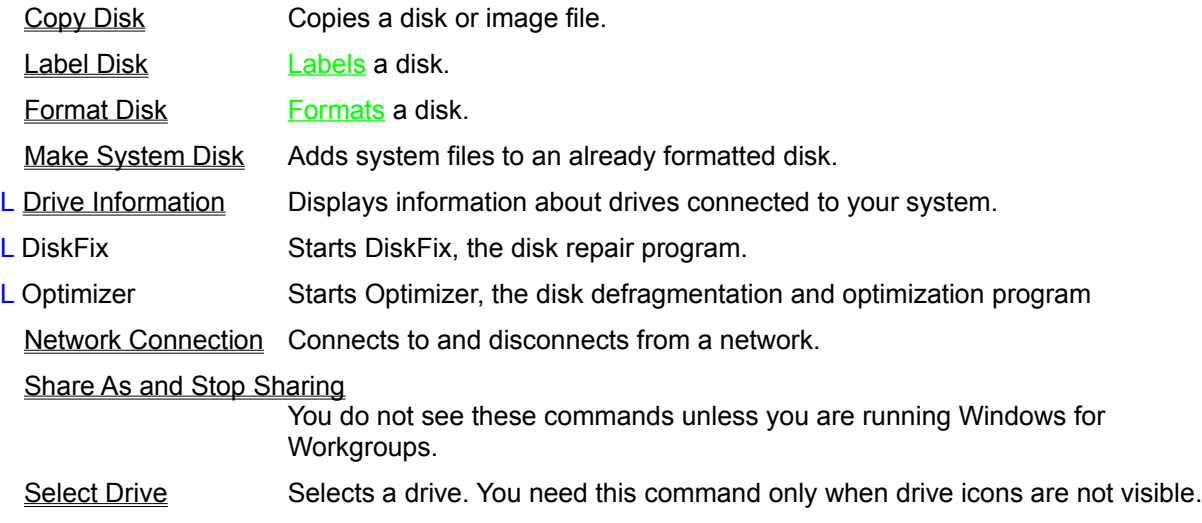

#### **Disk Menu**

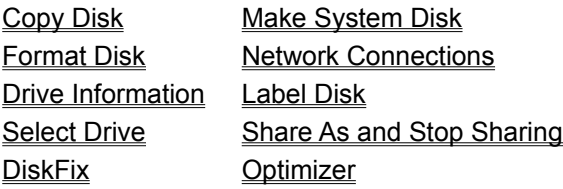

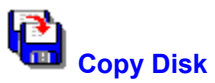

Copies the contents of one floppy disk or image file to another floppy disk or image file.

■

To use the same drive for the source and destination disks, specify the same drive letter in the Source and Destination boxes. Then insert the source disk in the drive and choose Copy. After the source disk has been copied to memory, Copy Disk prompts you to remove the original disk and insert the destination disk.

#### **Dialog Box Options**

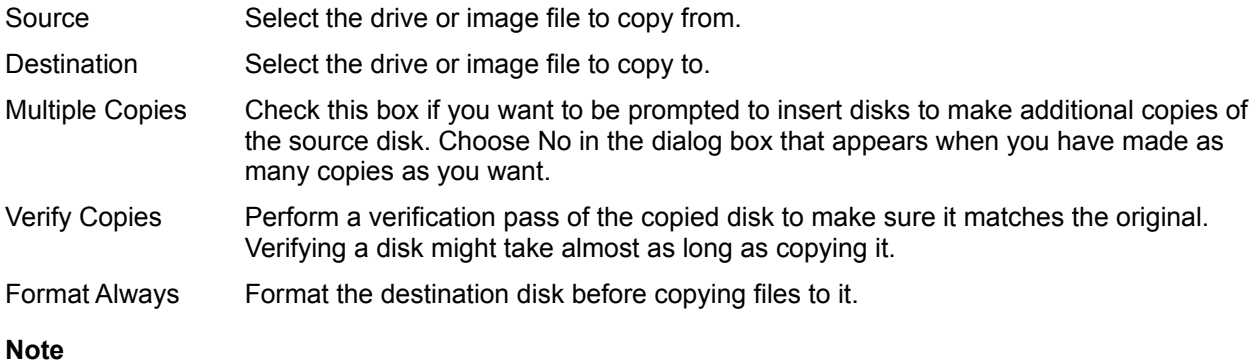

When you select Image File, the **Browse** and **Find buttons are available.** 

#### **Image File**

A single file that contains the entire contents of a disk, including both files and unallocated sectors.

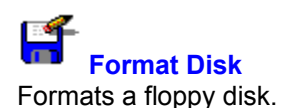

To begin formatting the disk, choose OK. A progress message displays the percentage of the disk formatted.

To exit from the dialog box without formatting a disk, choose Close or Cancel.

#### **Dialog Box Options**

Disk In The logical drive letter assigned to the disk drive.

- Capacity The capacity at which the disk will be formatted. Click the arrow at the right side of the text box to see other possible disk capacities.
- Label Enter a label for the disk. The disk label can be up to 11 characters long. If you do not want a disk label, leave this box blank. Click the arrow at the right side of the text box to see a history list of previously used disk labels.
- Make System Disk If this box is checked, system files are copied to the disk after it is formatted. You can boot your system from a system disk.
- Quick Format If the disk is already formatted, you can use Quick Format, which just erases the existing File Allocation Table and root directory.

#### **Note**

For reliable performance, format a disk only at its rated capacity. For example, even though no formatting errors are reported, do not try to format a 1.2MB disk as a 720K disk. If you try to format a disk at a higher capacity than its rated capacity, formatting errors are reported.

#### **Quick Format**

Reformats an already-formatted disk so that it can be recovered with PC Tools for DOS Unformat. Quick Format erases the root directory and FAT, but does not erase any data.

This is the fastest format, but you cannot use it on an unformatted disk.

Use Quick Format to format a Bernoulli box cartridge.

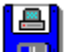

**A Make System Disk**<br>**Make System Disk**<br>Alan disk by a Makes a bootable disk by adding the DOS command interpreter, COMMAND.COM, and the DOS .SYS files, to a disk that is already formatted.

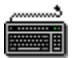

To begin copying system files to the disk in the specified drive, choose OK. A confirmation dialog box appears. Choose OK again.

#### **Note**

If the disk does not have enough room for these files, Make System Disk reports an error. Delete or compress files on the disk to make more room. Basic system files use about 128 K.

#### **Dialog Box Options**

Disk The drive containing the disk to receive the system files.

# **Drive Information**

Displays information about drives that are connected to your system, including network drives.

Basic information about floppy drives is displayed, even when no disk is in the drive.

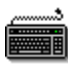

To see information about other mapped, connected drives, choose Next or Previous.

#### **Information Displayed**

The following basic information appears for all drives:

Drive letter and volume label

Type, such as Fixed, Network, or Floppy.

Size, including the total number of bytes and the available space.

#### **Details**

Note that you must have Supervisor access rights to see detailed information about network drives.

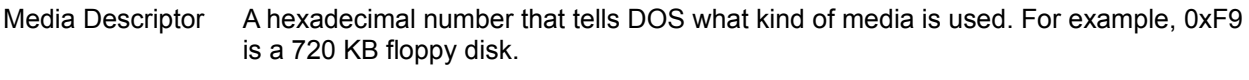

- Bytes/Sector Bytes of data per sector. The number of bytes in a sector helps identify the kind of formatting used for a disk.
- Sectors/Cluster Sectors of formatted disk space per cluster.

Total Clusters The number of clusters that the formatted drive contains.

- Type of FAT File Allocation Table type. Either 16 bits on most hard disks, or 12 bits on most floppy disks.
- Number of FATs Most disks have 2 copies of the File Allocation Table so that if one is damaged, the other can be used to locate your files on the disk.

Starting FAT Sector and Total FAT Sectors

The sector of the disk where the File Allocation Table begins and the total number of sectors it occupies.

Starting Root Sector and Total Root Sectors

The sector of the disk where the root directory begins, and its directories and file names are stored, and the total number of sectors it occupies.

Starting Data Sector and Total Data Sectors The disk sector where the first file begins, and the total number of data sectors.

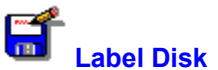

Displays, adds, or changes the label name of a disk. The disk label, or name, of the active drive appears at the right side of the File Manager drive ribbon.

#### **Dialog Box Options**

Disk The drive containing the disk to label.

New Label Enter up to 11 characters for the disk label.

## **Network Connection**

Makes and breaks network drive connections.

You can

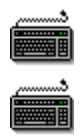

Look at the list of network drives connected to your system.

Add a new network drive to your list of mapped drives.

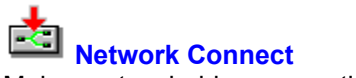

Makes network drive connections.

You can

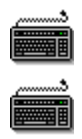

Look at the list of network drives connected to your system.

Add a new network drive to your list of mapped drives.

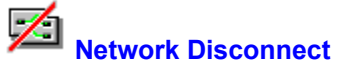

Breaks network drive connections.

You can

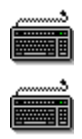

Look at the list of network drives connected to your system.

Remove a network drive from your list of mapped drives.

#### **Network Connections**

Connects and disconnects network servers.

**WAR** 

To connect to a server, choose Browse and select a server name from the list of available servers.

<u> Si</u>

. . . . . \* **FOR ALL** 

To disconnect from a server, select a server name from the current drive connections list and choose Disconnect.

To restore a connection to a server in your permanent connections list, choose Previous.

#### **Dialog Box Options**

Network Path Enter the network server path. Choose Browse to select from a list of available servers.

Drive Enter the drive letter for the new server.

Password Enter the password for the server. Not all servers require a password.

Current Drive Connections

The list of all connected servers appears here.

Buttons Connect Browse Disconnect Previous

#### **Connect**

Connects the selected drive to the selected server.

#### **Disconnect**

Disconnects the selected server from your system.

Disconnecting a server frees a drive letter, which can be reassigned to a different device.

#### **Browse for Network Servers**

Use the Browse for Network Servers dialog box to select an available server to connect to. Choose OK or double-click the server name to enter its name in the Network Path box.

#### **Previous Permanent Connections**

If you have disconnected a server that is in your list of permanently connected servers, you can choose Previous to restore it.

When you restore a server with the Previous command, it is added to the Current Drive Connections list.

If your network does not use permanent connections, or you have not established permanent connections to servers, Previous is not available.

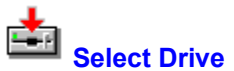

Selects a drive. You use this dialog box if the drive icons are not displayed in the File Manager window. Select a drive from the displayed list and choose OK to switch the File Manager window to that drive.

#### **Windows for Workgroups Commands**

The PC Tools for Windows File Manager provides a Share As and a Stop Sharing command to let you set up shared directories for Windows for Workgroups.

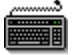

To see and connect to shared directories for your work group, select Network Connect from the Disk menu.

#### **Note**

Microsoft Windows for Workgroups help is displayed from the Share As and Stop Sharing dialog boxes. If you select a topic from File Manager help, you will see Microsoft Windows File Manager help instead of PC Tools for Windows File Manager help.

- Share As Use the Share As dialog box to set up a directory to be shared by other work group members. You can share a directory for read-only access or full access, and you can set a password for either kind of access.
- Stop Sharing Use the Stop Sharing dialog box to remove a directory from the list of shared directories available to work group members.

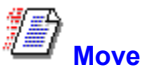

Moves files or directories from one drive or directory to another location. When you move a file or directory, it appears only in its new location, and is deleted from its old location.

To use your mouse to move files, press Shift while you drag selected files to their new location. If you are moving files or directories on the same drive, you do not have to press Shift.

To move files that are selected at intervals in the file list, press Alt as you drag the file names to the new location.

#### **Dialog Box Options**

Move The names of the files to be moved. You can use wildcards or specify more than one file explicitly, separating file names with spaces.

To The drive and directory where the files will be moved. Choose Browse to display a directory tree and file list you can use to select a drive and directory.

Buttons Browse Find

See Also

Using the Mouse to Execute Commands Entering Path and File Names

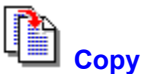

Copies files or directories from one drive or directory to another. If you specify a new name, you can copy a file to the same directory. When you copy a file, the original version remains in its original directory.

If you are copying files to a floppy disk and the files cannot all fit on the disk, Copy asks if you want to insert another disk to continue.

**WANGER** 

To use your mouse to copy files, press Ctrl while you drag selected files to the new location. If you are copying files or directories to a different drive, you do not have to press Ctrl.

To box and use wildcards if it's appropriate.

#### **Dialog Box Options**

Copy The names of the files to be copied. You can use wildcards or specify more than one file explicitly, separating file names with spaces.

To The drive and directory for the file copies. You can also enter a new file name in the

Only Copy Files If Newer

If the file already exists in the destination directory, does not copy an earlier version over it.

Only Copy Files on Destination

Copies only versions of files that already exist in the destination directory.

Buttons **Browse** Find

See Also

Using the Mouse to Execute Commands Entering Path and File Names

 **Delete Files and Directories**

Deletes files and directories.

Choose Normal or SafeDelete, which make it possible to undelete the file, or use Wipe or DOD Wipe Delete, which write over deleted file clusters so that data can never be recovered.

轟 To eliminate the dialog box that asks you to confirm file deletions, choose Confirmation from the Options menu and uncheck the File Delete check box. The Delete without Data Protection option controls confirmation of files that are not delete-protected.

#### **Dialog Box Options**

Delete The names of the files to be deleted. You can use wildcards.

Normal Delete or SafeDelete

The default. Normal Delete is an ordinary DOS deletion, which deletes the file but leaves data in the deleted file clusters on the disk so that you might be able to undelete the file.

If you are running the Delete Sentry or Delete Tracker delete protection method, this radio button is labeled SafeDelete to remind you that you can undelete the file if you need it again.

- Wipe Delete Erases file data by writing zeros over all data clusters in the deleted file. You cannot recover the file.
- DOD Wipe Delete Writes over deleted file clusters three times, using the DOD-specified pattern. You cannot recover the file in any way.

Buttons Browse Find

#### **Note**

To select a delete protection method, choose Delete Protection from the Options menu.

See Also

Entering Path and File Names

#### **DOD Wipe**

The DOD method of clearing free space is to fill the clusters first with the hexadecimal characters FF and 00 three times, then to write the hexadecimal character F6 once. This method takes longer than the standard method, but it prevents any traces of data from being read, even with sophisticated techniques.

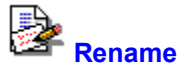

Assigns a new name to a file or directory.

You can also rename a selected file or directory by pressing F2 and typing the new name in the edit box that appears.

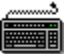

To rename more than one file at a time, use a wildcard pattern. For example, to rename files with the .WRI extension to have the .TXT extension, specify \*.WRI in the Rename text box, and \*.TXT in the To box.

#### **Dialog Box Options**

Rename The name of the files or subdirectories you want to rename. The name of the currently selected files or directories appear here. You can use wildcards.

To The new name for the files or directory. You can also use wildcards here.

Buttons **Browse** Find

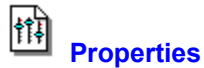

Use the Properties dialog box to view and change file attributes, such as read and write access. If you have access rights, you can also change network attributes of files.

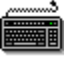

To see network or shared file properties, choose Network or Open By.

#### **Dialog Box Options**

Path, File Name, Size, Last Modified

The basic, unchangeable file properties.

- Type The file association type that determines the application that runs or prints the file. To change the type, use the Associate dialog box.
- Attributes Check or uncheck the property you want to change. The attributes are controlled by a three-state check box. A checked box means that displayed files must have this attribute. A blank box means that the files must not have this attribute. A gray box means that the files may or may not have this attribute.

Buttons Network or Open by

See Also DOS File Properties Network File Properties

#### **DOS File Properties**

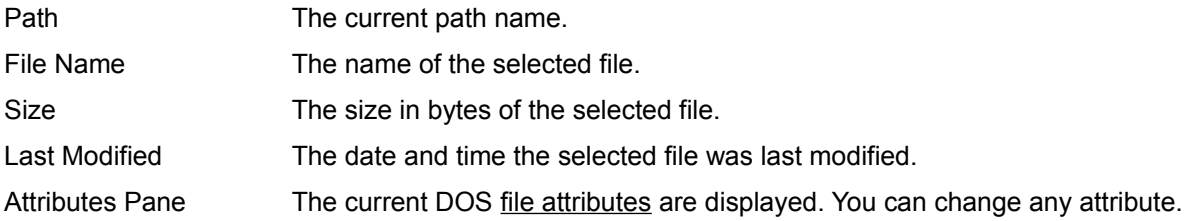

#### **Network File Properties**

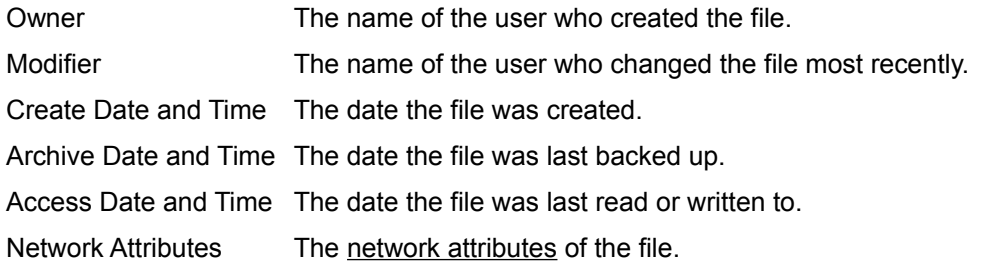

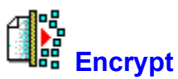

Scrambles file contents so that the file cannot be read by a user who does not know the file key.

You can encrypt both files and directories.

#### **Warning**

Assign a key that you know you can remember. The key is like a password. If you forget it, you cannot decrypt the encrypted file in any way.

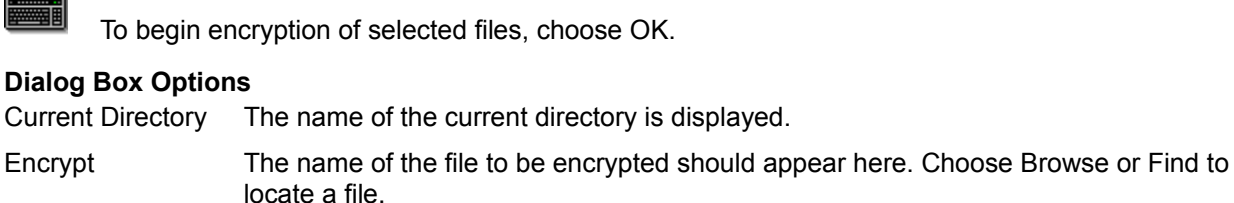

- To The directory where the output file should be placed. Click the down arrow at the right side of the text box to use the history list, or click Browse and select from the directory tree and file list displayed.
- Key Enter the key used to scramble the file. The key may be between 3 and 32 alphanumeric characters long.

Delete Source Files

- If this box is checked, source files are deleted after they are encrypted.
- DES If this box is checked, Encrypt uses US DOD standard encryption, which performs 16 Data Encryption Standard (DES) passes to scramble file contents.

Buttons **Browse** Find

See Also

Entering Path and File Names

#### **Using a Key to Encrypt Files**

Encryption uses the key that you specify as a pattern to convert all bits in the file. It compares the bits in the keyword with an equivalent number of bits at the beginning of the file and flips the bits to the alternate state, depending on the result of the comparison. Then it moves to the next series of bits, and repeats the scrambling process until all bits in the file have been converted.

### 躣  **Decrypt**

Converts encrypted files to their original state. You must know the key that was used to encrypt the file.

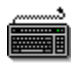

To begin decryption of a selected file, choose OK.

#### **Dialog Box Options**

Current Directory The name of the current directory is displayed.

- Decrypt The name of the file to be decrypted should appear here. Choose Browse or Find to locate a file.
- To The directory where the output file should be placed. Click the down arrow at the right side of the text box to use the history list, or choose Browse to locate a drive and directory.

Key Enter the key used to encrypt the file.

Delete Source Files

If this box is checked, source files are deleted after they are decrypted.

Buttons **Browse** Find

See Also

Entering Path and File Names

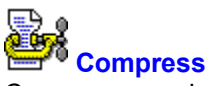

Compresses selected files and directories so that they take up less disk space.

If you compress files to a floppy disk and the files cannot all fit on the disk, Compress asks if you want to insert another disk to continue compressing files to a second compression file with the same name.

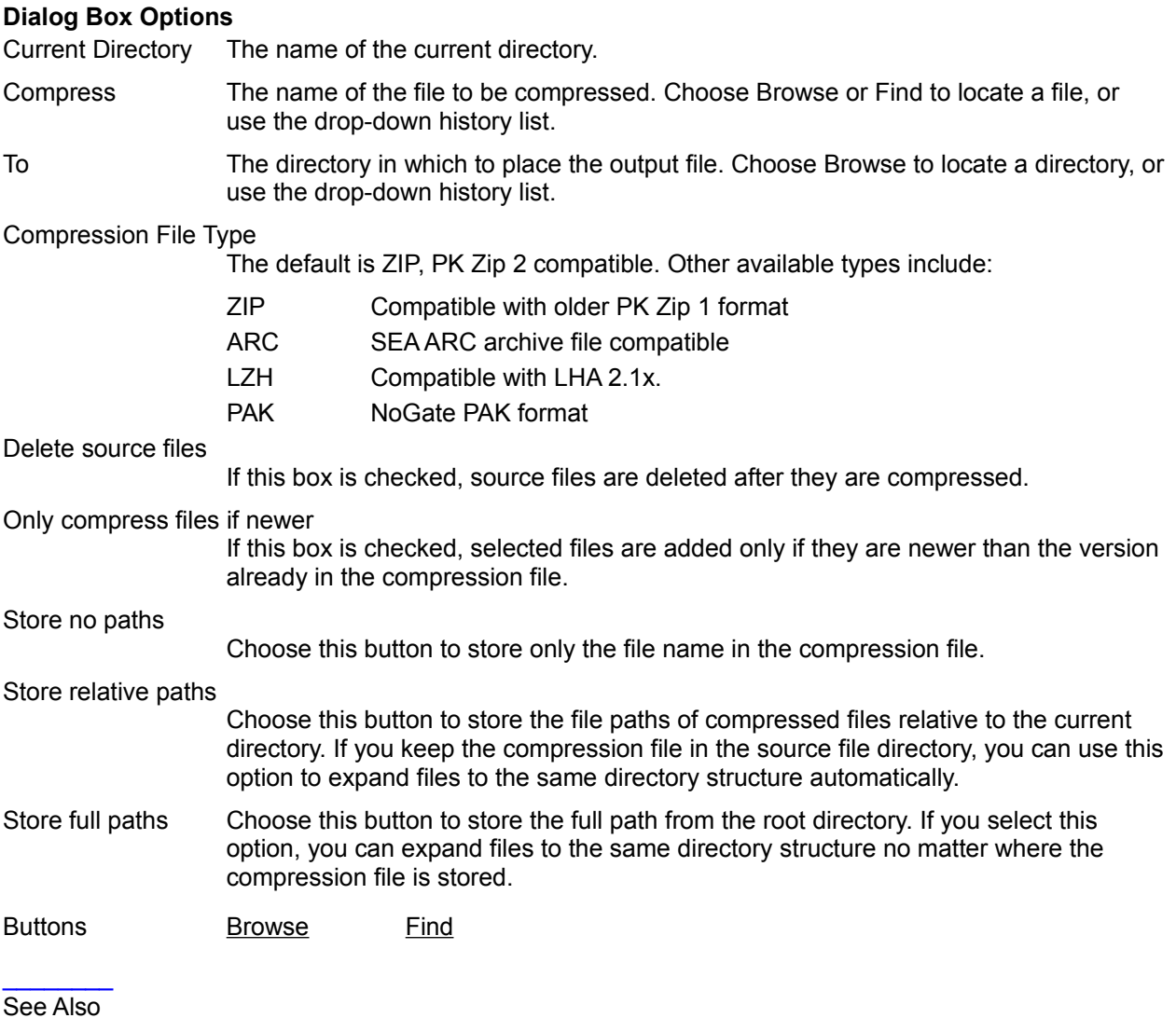

Entering Path and File Names Using Compressed Files
## **Continue to Copy Files to Another Disk**

You can insert a different disk to continue copying or compressing files. The amount of space required is shown in the Copying dialog box. Make sure that the disk you insert is formatted and has enough free space.

### **Note**

If you are compressing files, the continued compression file has the same name as the original one. If a compression file with the same name already exists on the new disk, you are prompted to append or overwrite files. It is safer to select Overwrite.

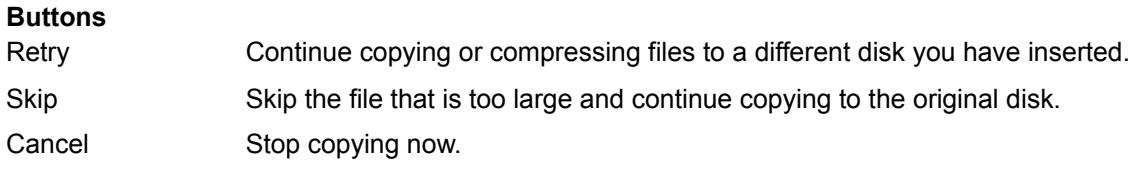

See Also Copy Dialog Box Compress Dialog Box

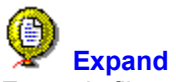

Expands files and directories that have been compressed by the Compress command.

### **Dialog Box Options**

Current Directory The name of the current directory.

- Expand The name of the compression file that contains files to be expanded. Use the dropdown history list, or choose Browse or Find to locate a compression file.
- Files to Extract Specify the individual files you want to expand from the compression file set. The default is \*.\* (all files).
- To The directory in which to put the output file. Use the drop-down history list, or choose Browse and select from the directory tree and file list displayed.

Only extract if newer

If this box is checked, a file is extracted from the compression file set only if it is more recent than the expanded version in the specified path.

### Use stored directories

If this box is checked, uses the directory paths stored when the files were compressed to expand them into their original directories.

### Remove extracted files

If this box is checked, deletes compressed files from the compression file set when the files are expanded, so that you do not have both a compressed and an expanded version of the file.

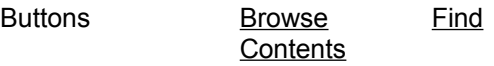

See Also

Entering Path and File Names Using Compressed Files

# **Delete From Compression File**

Deletes a file from a compression file set.

# **Dialog Box Options**

Current Directory The active DOS directory.

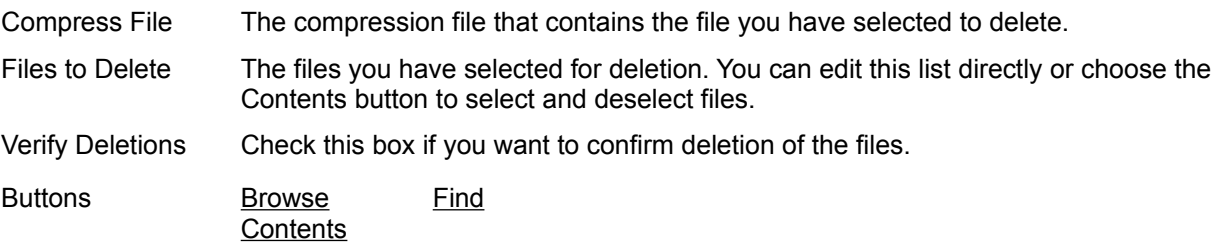

## **Browse Compression File**

Selects individual compressed files you want to expand.

The file list shows the file name, its compressed size, its expanded size, and the date and time the original file was created.

Highlight the names of files you want to extract, and choose OK to select them.

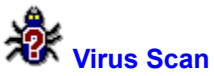

Scans for viruses in the boot sector of a disk, in selected files and directories, on the entire hard disk, or in memory-resident programs.

# **Dialog Box Options**

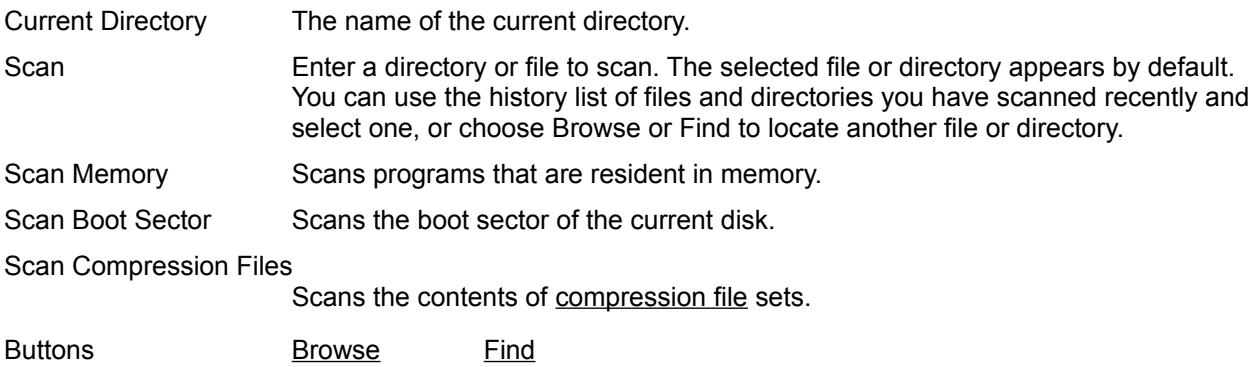

## **Clean Virus, Delete File, or Cancel Scan**

Choose one of these options for handling a virus that has been found in a file.

- Clean Removes the virus from the file and leaves a valid version of the file on the disk.
- Delete Deletes the file that contains the virus.
- Cancel Stops the scan without performing any action.

## **Clean Virus, Skip Program, Cancel Scan**

You have these options for handling an executable file that has changed in size, which might indicate the presence of a virus.

Clean Removes the virus from the file and leaves a valid version of the file on the disk.

Skip Skips the changed file.

Cancel Stops the scan without performing any action.

# **Clean Virus, Cancel Scan**

You have these options for dealing with a virus that has been found in a program in memory.

Clean Removes the virus from the file and leaves a valid version of the file on the disk.

Cancel Stops the scan without performing any action.

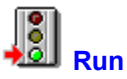

Runs an application or opens a file and runs it in its associated application.

You can also run a file by double-clicking the file name in the file list window. The file opens in its associated application using the normal window size for the application.

## **Dialog Box Options**

Current Directory The name of the active directory.

Command line text box

The name of the selected file. You can enter a different file name and add commandline options. If you have not selected a file, the name of the last file you ran appears. The drop-down history list contains the last ten files you have run.

Options box Select a Normal, Minimized, or Maximized window to run the application in.

Buttons **Browse** Find

### **Browse for File**

Selects a file to act on.

**FOR ALL** 

To select a file, highlight the file name in the file list and choose OK. The file name appears in the text box that was active in the dialog box when you chose Browse.

■■■

To examine a file before you select it, choose Viewer>>. The contents of the highlighted file appear in the viewer pane.

## **Dialog Box Options**

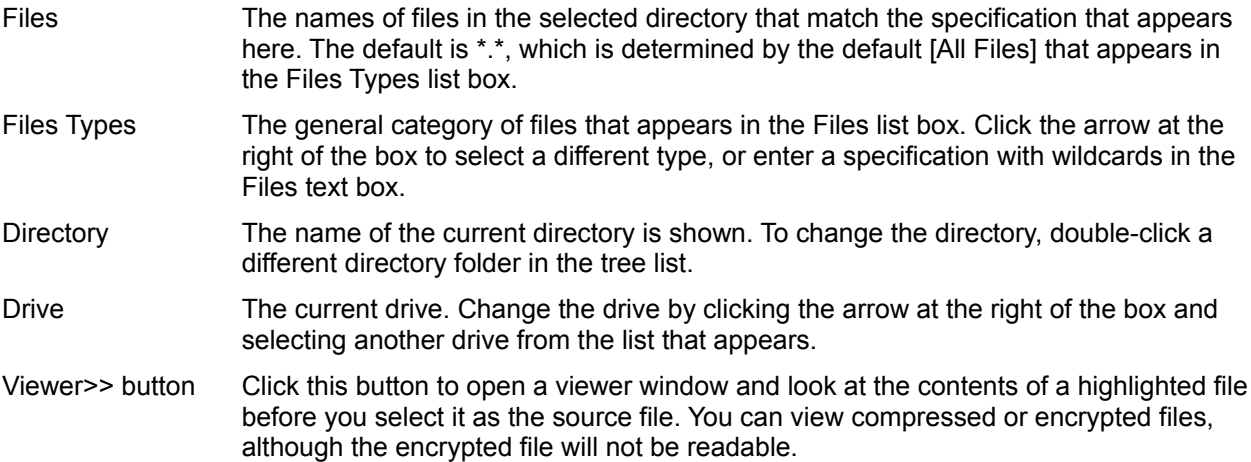

## **Browse for Destination**

Select a directory to put files in.

# **Dialog Box Options**

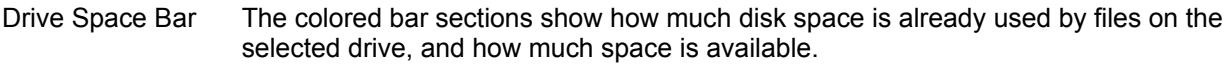

- Directory To change the currently selected directory, double-click a different directory folder.
- Drive Change the currently selected drive by clicking the arrow at the right of the box and selecting another drive from the list that appears.

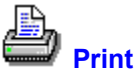

Prints a selected file. Unless you choose Print as Generic Text, Print uses the print command of the application associated with the file.

## **Dialog Box Options**

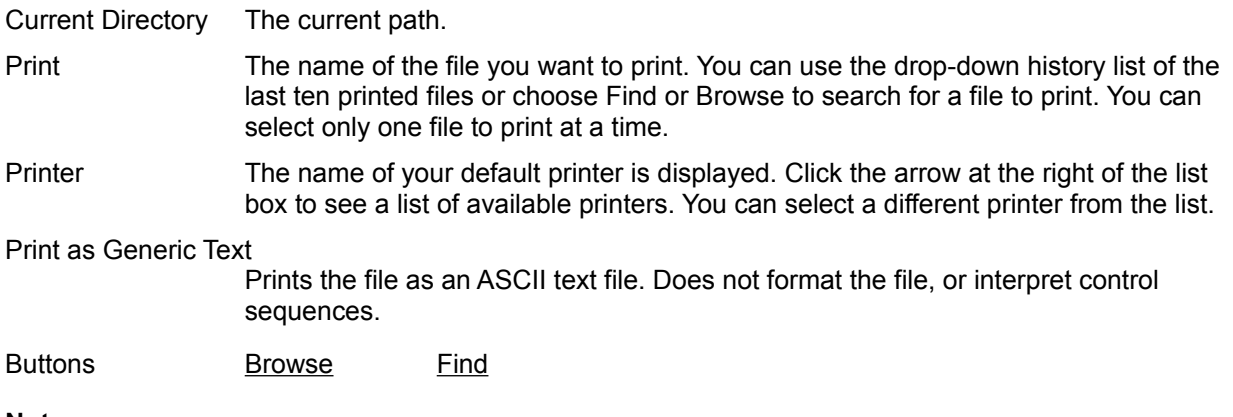

### **Note**

Except for Excel and PowerPoint, the associated application is minimized when it prints. If you want other applications to display their print dialog boxes, see Managing the Printing Application.

### See Also

Associate Files with Applications

Printing a List of Files

## **Managing the Printing Application**

By default, Print minimizes the print dialog box of the application associated with the file, except for PowerPoint and Excel.

If you want other applications' print dialog boxes to appear in normal size on the screen so that you can specify print options, such as the number of copies, add a line for each application to your WNUSER.INI file.

In the section labeled [FileDialogs.Compatibility], use the existing entries for Excel and PowerPoint as a model, and enter a line for each new application. For example, if you want to use the Write print dialog box, you enter the following line:

WRITE=1

### **Note**

If you use PowerPoint and Excel files, do not remove their entries from the [FileDialogs.Compatibility] paragraph.

### **Print Association**

The association database has two categories: launch and print. The selected file is associated only for launching. It cannot be printed directly.

When you associate a document with an application, you can print it as well as launch it if you make sure that you use a Printable file type as a model. Then both launch and print associations are available.

If a file type is associated for printing, the word Printable appears in the information under the file type list box when a file type is selected in the box.

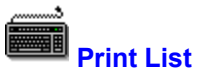

Prints lists of files and directories, including information in all file list columns.

The current screen font description appears at the bottom of the window. To select a different font for printing, choose Font.

### **Dialog Box Options**

Printer The name of your default printer. The drop-down list box displays a list of available printers that you can select.

### Print

All Files Prints all file names displayed in the file list.

Selected Files Only

Prints only selected file names. If no file names are selected, none are printed.

 Directory TreePrints the complete directory tree list in the directory tree window. All expanded branches are printed as displayed.

- Current Font The name of the font currently used for file and directory lists. Unless you select a different font, the list is printed using the current font.
- Buttons Font

# **Font**

Opens the Font dialog box so that you can select a different font to print the list. The font you select is saved as the default for Print List.

## **Find**

Search for files that match a file specification. You can specify the drive and directory and use wildcards in the file name. You can also use file type and location sets.

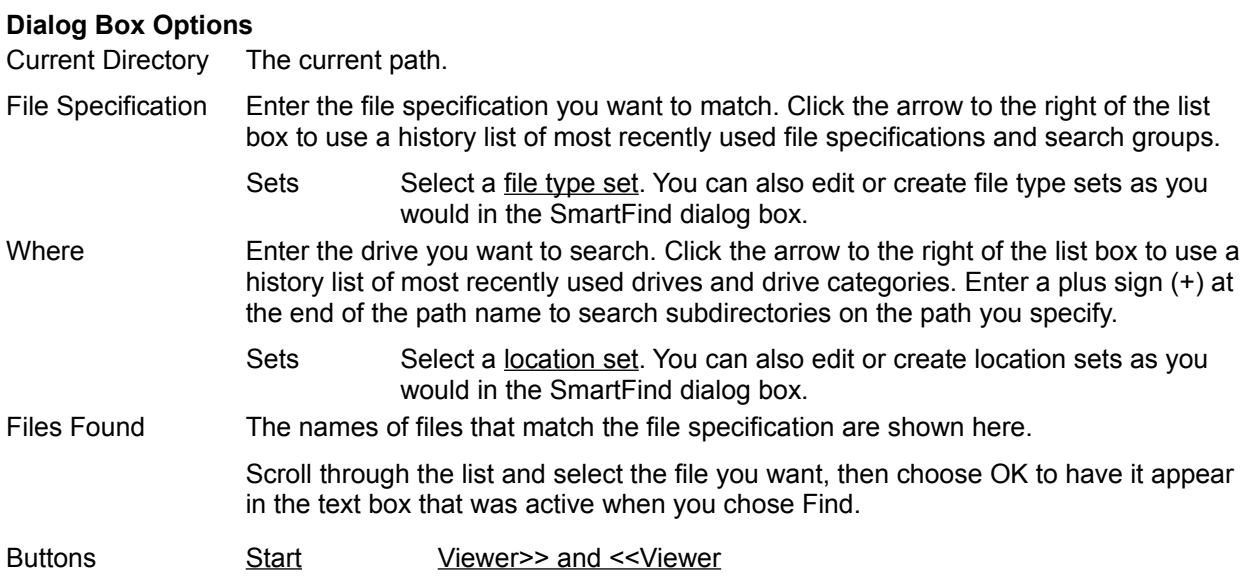

See Also **SmartFind** 

# **Ba**<br>Associate

Connects documents that have a specific file extension, or type, with an application that can run and print them.

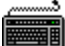

To associate the file extension in the Extension text box, select the file association most like it in the Current Associations list, and choose OK.

For example, if you have given a spreadsheet file the XYZ extension and you want to associate this file with Excel, type XYZ in the Extension text box. Then, in the Current Associations list, select the Excel file type like this spreadsheet, such as XLS, and choose OK.

**In Albema** To remove a file extension from the Current Associations list, select the extension and choose Delete.

### **Dialog Box Options**

- Extension The file extension to associate with an application. If a file is selected, its file type appears in the Extension text box. You can enter another file type.
- Associate With The application type to associate the extension with. The actual application is shown in the Application File Name pane.

Current Associations

The list of currently associated file extensions. Highlight a name in the list to see the name and path of the associated application.

### Application File Name

The name and path of the application associated with the extension selected in the Current Associations list.

Buttons **Browse** Find Delete

# **New Association Type**

You have entered a file type description that does not have a matching executable file.

Enter the name of the application you want to use for files of this description, and press OK to save the information.

Buttons **Browse** Find

### **Delete**

Delete this file extension from the list of extensions associated with the application shown in the Application text box.

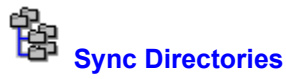

Coordinates the contents of single directories or directories and their subdirectories.

To use a network directory to update files in a directory on your C drive, select the network drive in one directory tree list, and the local directory in the other tree list. Then choose the arrow that points from the network directory tree list to the local tree list.

All files from the network directory are copied to the local directory.

### **Note**

Sync Directories does not delete files in any directory. It only adds and updates files.

### **Dialog Box Options**

- 
- Directory Two directory tree list boxes appear side by side, with an arrow button panel between them. Select the two directories you want to coordinate, one in each directory tree list box.

Drive Use the drive selection boxes to select the drive of the directory.

Arrows Click one of the arrow buttons to begin moving files between directories.

- -> Copy files from the left directory to the right directory.
- <- Copy files from right directory to left directory.
- <- -> Copy files from both directories so that their contents match exactly.

### Include Subdirectories

Check this box to synchronize the contents of subdirectories as well.

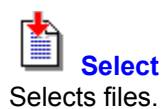

You can also press F4 to open the Speed Select text box.

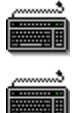

To select all files in the current directory, choose Select All.

To use a file specification containing wildcards, choose Select Some. The Select Files dialog box appears.

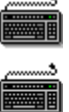

To select all files in the current directory but no subdirectories, choose All Files.

To select all files **except** the currently selected group, choose Invert.

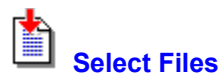

Enter a file specification containing wildcards or use a file type set, then choose Select.

To select files that match more than one file specification, you can repeat the selection steps. When you have selected all of the files you want, choose Close.

# **Dialog Box Options**

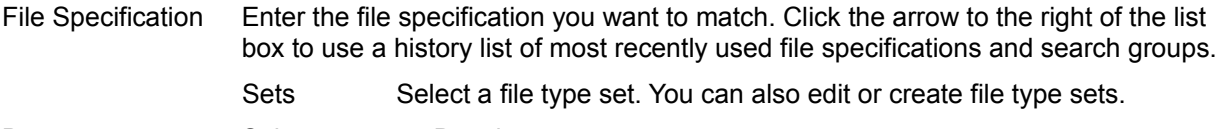

Buttons **Select** Deselect

### **Select All**

Selects all files in the file list.

### **Select Some**

Opens the Select Files dialog box so that you can enter a file specification. You can include wildcards in the specification.

# **Select**

Selects files that match the file-specification pattern in the Files list box.

# **Select All Files**

Selects files only. Does not include subdirectory names that appear in the file list pane.

# **Deselect**

Deselects all selected files so that you can start selection again.

# **Close**

Closes the dialog box.

### **Invert**

Reverses the selection of files.

For example, if all files with extension .TXT are selected, choose Invert to select all files **except** files with extension .TXT

## **Contents**

Lists the files in a compression file.

The list shows the name of the file, its compressed size, its expanded size, and the date and time the original file was created.

You can select compressed files from the displayed list.

To display the contents of compression files as if they were directories, choose Show Compression Files from the Tree menu.

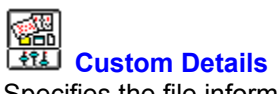

Specifies the file information that appears in file list windows.

## **Note**

⊞■

You can also use the pop-up menu that appears when you click the right mouse button in the file list column header bar and choose columns that you want to appear.

To select network file details, choose the Network>> button.

## **Dialog Box Options**

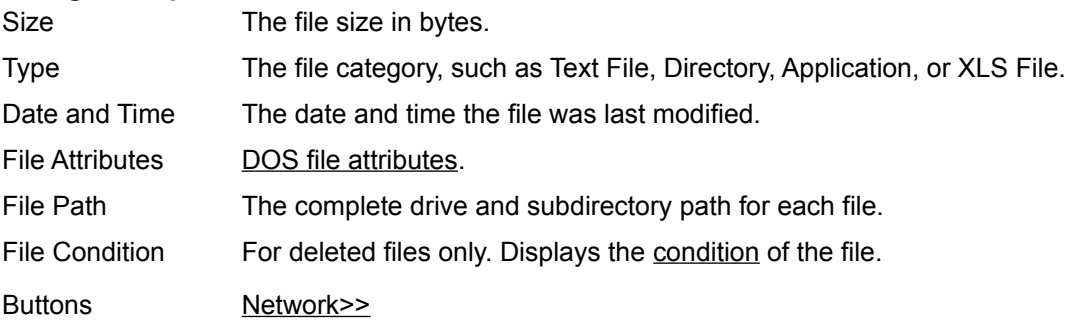

## See Also

DOS File Properties Network File Properties

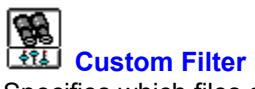

Specifies which files appear in the file list, depending on their DOS file attributes or membership in a filetype set.

To display all files, all Attributes check boxes must be gray.

To display only files you have not backed up, check the Archive attribute box and gray the System, Read Only, and Hidden attribute boxes.

To display the attribute column in the file list, click your right mouse button in the file list column header bar and choose File Attributes from the pop-up menu that appears.

### **Dialog Box Options**

File Type Enter a file specification here. You can use wildcards.

- Sets Select a file type set. You can also edit or create file type sets as you would in the SmartFind dialog box.
- Attributes The attributes are specified by a three-state check box. A checked box means that displayed files must have this attribute. A blank box means that the files must not have this attribute. A gray box means that the files may or may not have this attribute.

Show Directories Check this box if you want to see directory names as well as file names.

## **Size**

Size is expressed in bytes. Less than A specific size. Greater than A specific size. Between Specific sizes. Not between Any size except within the range specified.

## **Dates**

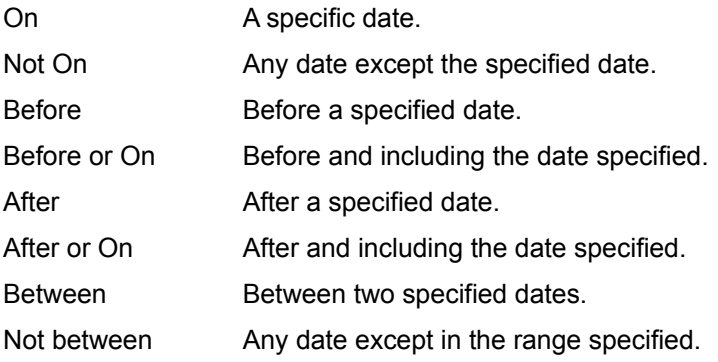

# **Time**

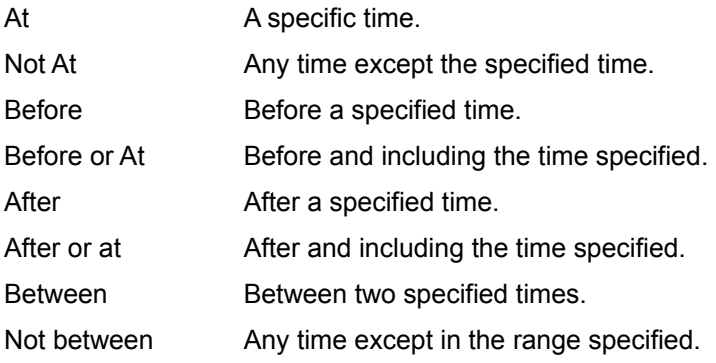
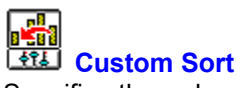

Specifies the order of file names in the file list.

You can specify a first and second sort level. For example, to display file names by file type in order of last modification, you select File Extension in the First Sort On list, and File Date and Time in the Then Sort On list.

File names can be sorted in ascending or descending order.

Select file properties from the displayed lists. Only network files can be sorted by network properties.

#### **Standard File Properties**

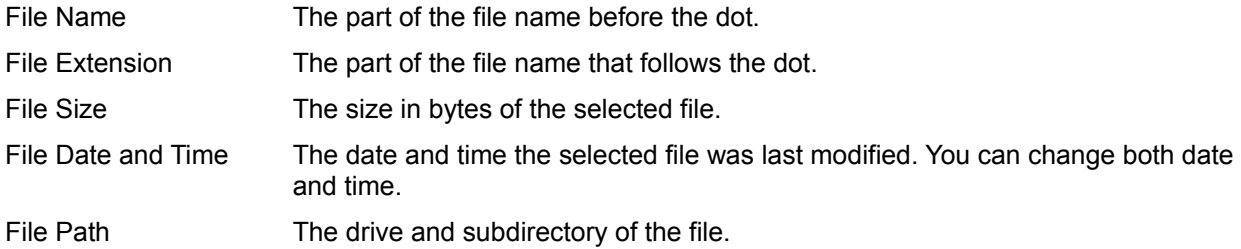

### **Network File Properties**

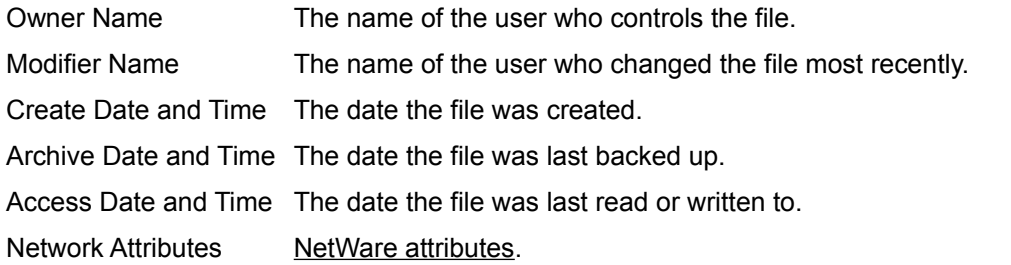

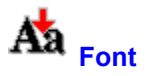

Specifies the screen font you prefer for displaying file and directory names in the tree and file list panes or for printing file lists. The viewer pane does not use the selected font.

To change the appearance of the screen font in file lists or use a different font for printing directory and file lists, select a different font, font style, or size from the lists that appear. The Sample pane shows you how your selection looks on the screen.

### **Dialog Box Options**

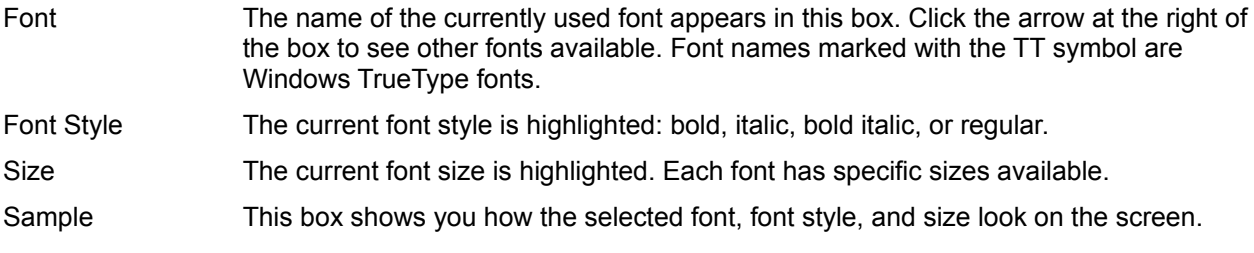

# **Network Button**

Gives you access to network file properties. The network server provides help in the Network File Properties dialog box.

# **Open By Button**

Shows you Windows for Workgroups information for the selected file.

Windows for Workgroups provides help in the Windows for Workgroups Network Properties dialog box.

## **Sharing Violation**

You are attempting to open a locked file for text searching, virus scanning, or another file operation.

To ignore the file and continue, choose Skip. To ignore all locked files, choose Skip All.

To exit so you can unlock the file, choose Cancel. Then close the file or exit from the application that has locked it.

If you cannot identify the application that is locking the file, restart Windows to exit from all active Windows applications, then try the file operation again.

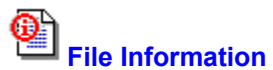

Displays DOS information about files you have found. If the files are on a Novell network server, you also see network file information.

To change file attributes, use the Properties command on the File menu.

To move backward or forward in the file list, choose Next or Previous.

To display the size of a subdirectory branch, choose Branch Size. The number of subdirectories included is displayed at the bottom of the File Information window. The total size of the subdirectory branch is displayed in the Branch Size information field.

### **DOS Information Displayed**

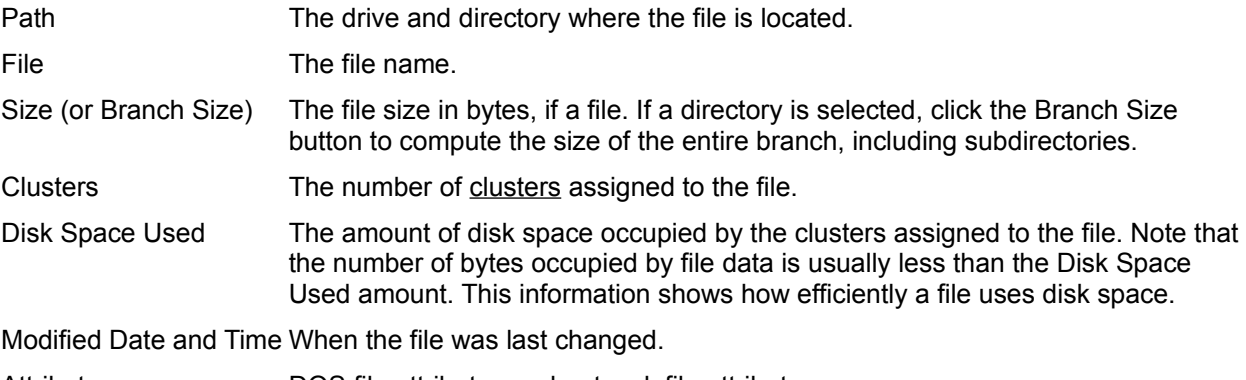

Attributes DOS file attributes and network file attributes.

Server/Volume The name of the server or volume. If the file is on a local drive, you see the volume label, such as MYDISK.

### **Deleted File Information Displayed**

These options appear only if the selected file is deleted. Select Show Deleted Files from the View menu to see these files in the file list.

Deleted Date and Time The date and time the file was deleted.

File Condition The condition of the deleted file.

#### **Network Information Displayed**

These options appear only if the selected file is on a network volume.

Creation Date and Time

When the file was created.

#### Last Accessed Date

When the file was last read or written to.

#### Last Archived Date and Time

When the file was last backed up.

- Owner The user name of the file owner.
- Last Modifier The user name of the last modifier of the file.

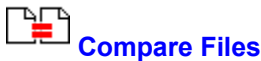

Performs a bit-by-bit comparison of two specified files.

This dialog box stays open until you choose Close. You can compare several files, or several versions of a file, two at a time.

# **Dialog Box Options**

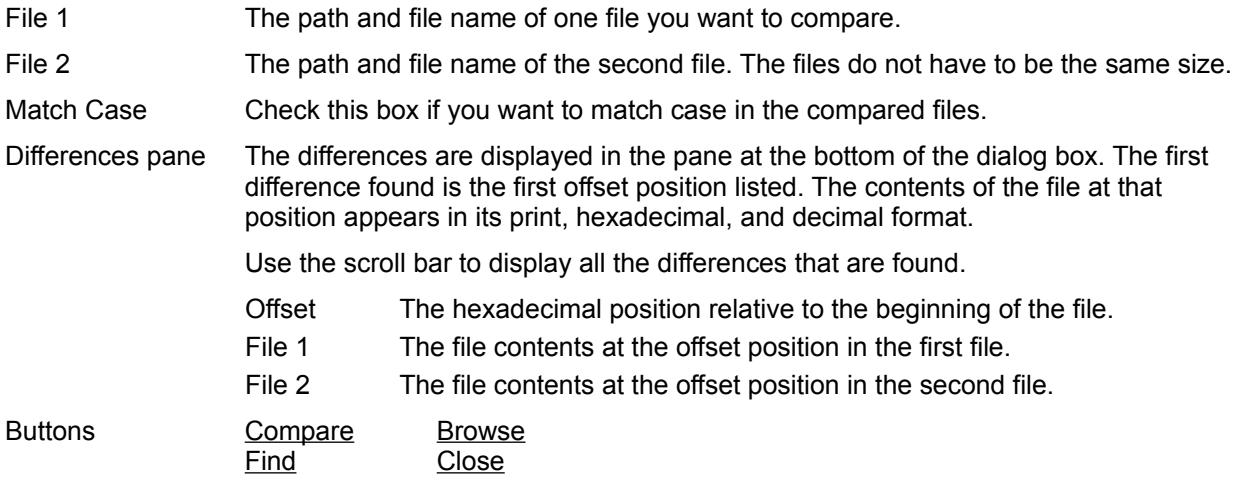

# **Compare**

Starts the file comparison.

#### **Viewer Button**

Choose Viewer>> to open a pane that contains a viewer window. The contents of the selected file appear in the window.

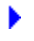

To collapse the viewer window, choose <<Viewer.

## **How to...**

These topics describe unique File Manager features and tools.

### **Customizing the File Manager**

Choosing or Creating Menu Schemes Adding Other Applications to the Menus or Toolbar Setting Up the Toolbar **Changing Defaults** 

### **Using File Manager Tools**

Creating and Using Compression File Sets Discovering What Your Mouse Can Do Entering Path and File Names Making Stand-Alone Dialog Boxes Searching for Files as You Type in the File List **Securing Your Data** Selecting Delete Protection Sorting File Lists on a First and Second Level Typing Over Drive Labels and Directory and File Names in the Window Undeleting Files Using Popup Menus Using SmartFind Using the Command Line Text Box Using the Filter, Select, and Rename Speed Keys Using the Search Results Window Viewing File Contents

## **Customizing File Manager**

The following topics describe setting up and using unique PC Tools for Windows File Manager features.

Adding Other Applications to the Menus or Toolbar

**Changing Defaults** Choosing or Creating Menu Schemes **Setting Up the Toolbar** 

See Also Using File Manager Tools

### **Adding Other Applications to the Menus or Toolbar**

You can add custom commands to any File Manager menu or toolbar scheme. A custom command can be any of the following:

A Windows application, such as an editor or spreadsheet program.

If you use the replaceable parameter option, you can start the program with the selected drive, directory, or file. For example, to open Notepad with the file selected in the file list, enter this custom command line:

C:\WINDOWS\NOTEPAD.EXE %FILE%

A DOS application that has an associated PIF file.

You can run DOS batch files automatically by adding their PIF files to the custom command list and assigning the command to a menu or button.

A ScriptTools compiled script file.

ScriptTools files can automate many Windows functions. The default file type for compiled ScriptTools scripts is .RUN.

A PC Tools for Windows utility program, such as DiskFix.

You can use appropriate replaceable parameters for these programs, too.

To create a custom command, select any customize option from the Options menu Customize command, and choose the Commands tab in the dialog box. Then create the custom command. Press F1 to see help that describes each element in the Customize Commands dialog box and provides additional information about editing custom commands.

To add a custom command to a menu or toolbar scheme, select Customize Menu or Customize Toolbar from the Options menu Customize command.

See Also

Setting Up the Toolbar Choosing or Creating Menu Schemes

### **Choosing or Creating Menu Schemes**

The Options menu provides two default menu schemes, Long and Short. The Short menu scheme contains only the basic commands. For example, it contains the Undelete command, but not the Undelete to command and the Purge Deleted Files command.

▶ To add or remove commands on either menu scheme, or create your own named menu schemes, select the Customize command on the Options menu, and use the Customize Menus dialog box. Press F1 for a description of the dialog box elements and information about formatting menus.

You can add any command in the Command List text box, including commands that you have created in the Custom Commands dialog box.

When you have edited or adjusted the menu, choose Save. All saved menu schemes appear on the Options menu.

To use a different menu scheme, select its name on the Options menu. ь

#### **Note**

If you select Default in the Customize Menu dialog box, the menu scheme selected in the Menu box is reset to the Short menu scheme. You cannot use the Default button to reset a menu to the Long menu scheme.

### See Also

Adding Other Applications to the Menus and Toolbar Setting Up the Toolbar

## **Setting Up the Toolbar**

File Manager provides a default set of commonly used commands on the toolbar. You can change the current toolbar or create entirely new toolbar schemes to use for different purposes.

For example, you might create a special toolbar scheme with custom commands that run several DOS batch files.

To change the commands that appear on the toolbar, choose Customize Toolbar from the Customize command on the Options menu.

To pop up a menu with Customize Toolbar commands, click the right mouse button in the button bar. Select a scheme or style, or choose Customize, from the menu that appears.

To turn the display of the toolbar on and off, choose Toolbar from the Options menu.

See Also

Adding Other Applications to the Menus or Toolbar

### **Changing Defaults**

File Manager defaults control the behavior of many features, such as file launching, the way directory and file names are displayed in the window, and what actions you are prompted to confirm.

To change File Manager defaults, use the commands from the Options, Tree, and View menus to choose the behavior you want. Then make sure you select Save Settings on Exit from the Options menu. To change defaults temporarily, make the changes you want, and **deselect** Save Settings on Exit. Your original settings are loaded the next time you start File Manager. Choose commands from these menus:

Options Menu Tree Menu View Menu

#### **File List Column Headers**

You can also change the kind of information that appears in the file list pane. Click the right mouse button in the column header bar to pop up a menu that lets you select the information you want.

To rearrange the order of columns, click headers one at a time and drag them to the position ▶ where you want them. Resize the columns by clicking and dragging the dividers between headers.

**Customize** Lets you change the toolbar, shortcut keys, and menus, and add custom commands. **Confirmation** Lets you specify the actions that you want to confirm, such as file deletion and mouse actions. **Font** Lets you specify the screen font for the File Manager file list and directory tree. **Advanced Settings** Lets you specify the default editor used by the File menu Edit command and behavior of file launching, file selection, virus scanning, and tree caching. **Minimize on Use** Minimizes the File Manager window when you launch a file if this option is checked. **Save Settings on Exit** Saves the current state of all option settings when you exit from File Manager if this option is checked.

### **Indicate Expandable Branches**

Marks directories that have expanded or expandable branches with a plus or minus sign.

### **Show Hidden Directories**

Displays directories marked as hidden by DOS.

#### **Show Compression Files**

Marks compression files with a green file icon, and treats these files as if they were compressed directories.

#### **Directory tree and file list**

Choose how you want directory and file names displayed in the window, and in what order.

- **File icons** Choose whether to display file icons, and whether they are small or large.
- **Deleted files** Choose whether to display the names of recoverable deleted files. You can undelete files only when you display their names. To see the names of deleted files that you cannot recover with the Undelete command, choose Show Destroyed/Poor Files. You might be able to recover parts of files in Poor condition if you use the PC Tools for DOS Undelete application in your DOS utilities directory.

## **Using File Manager Tools**

Use this list to find out how to use unique File Manager features and tools.

Creating and Using Compression File Sets Discovering What Your Mouse Can Do Entering Path and File Names Making Stand-Alone Dialog Boxes Searching for Files as You Type in the File List **Securing Your Data Selecting Delete Protection** Sorting File Lists on a First and Second Level Typing Over Drive Labels and Directory and File Names in the Window Undeleting Files Using Popup Menus Using SmartFind Using the Command Line Text Box Using the Filter, Select, and Rename Speed Keys Using the Search Results Window Viewing File Contents

See Also

Customizing File Manager

### **Using the Filter, Select, and Rename Speed Keys**

Use function keys to display a text box that you can use to select, display, or rename directories or files. You don't have to open a dialog box. You enter

Press Esc to exit from the text box without selecting a file or directory name.

#### **Speed Name F2**

Type the new name for a highlighted file or directory and press Enter.

#### **Speed Filter F3**

Type a file name and press Enter to display only matching file names in the current directory. Use wildcards if necessary.

#### **Speed Select F4**

Type a file name and press Enter to select matching file names in the current directory. Use wildcards if necessary.

#### **Discovering What Your Mouse Can Do**

Use your mouse to resize parts of the window, open popup menus, sort the file list, and copy, compress, expand, or move files.

Adjusting pane and column size

Drag dividers between the directory tree and the file list, the view pane and the directory tree and file list pane, and the file list column headers

Sorting the file list Click the left mouse button on the column header you want to use. To sort in reverse order, hold Ctrl down while you click the heading.

Popping up menus Click the right mouse button in the column header bar and select the columns you want to appear. Click the right mouse button in the directory tree list, the file list, the drive ribbon, or the viewer pane for popup menus of related commands. To exit from the menu without choosing a command, slide the mouse pointer off the menu and release the mouse button.

Changing file list column order

Drag column headers to change column order in the file list window.

#### Compressing or expanding files

Use the Copy or Move drag-and-drop method to compress or expand files automatically by dragging them into or out of a compression file set. If you select Show Compression Files in the Tree menu, compression files are marked with a green file icon and treated like directories.

#### Expanding directory branches

Click the numbered blue folder over the directory tree at the level where you want Click the folder labeled \* to expand all directories completely.

#### Selecting a block of file or directory names

Click the first or last name in the group, then hold down Shift while you click the name at the other end of the block. All file names between the first and last are selected.

Selecting various files or directories

Press Ctrl and click a name. The name is added to the group of selected files.

If you turn on Multiple Select File List in the Advanced Settings dialog box from the Options menu, you can select various files just by clicking the file name. To deselect a file, click its name again.

#### Copying a group of files or directories

Press Ctrl as you drag selected names to the drive or directory where you want them.

#### Moving files or directories

Press Alt as you drag names to a new location.

### **Editing Directory and File Names in the Window**

You can type over a selected drive label or directory or file name to change it right in the File Manager window.

¥ To change a directory or file name, select the name. Then press F2 and enter a new name in the text box that appears.

To change the current drive label, press Tab to select the drive icon. Then press F2 and enter a Þ. new name in the text box.

Press Enter to change the name. Press Esc to close the text box without applying the new name.

#### **Creating and Using Compression File Sets**

A compression file is created when you use the Compress command on the Tools menu to compress files.

If the Tree menu Show Compression Files option is on, File Manager treats compression files like directories and marks them with a green file icon  $\Box$ . You can drag file names to the compression file icon to compress the files automatically.

An icon with a green border marks individual files shown in the file list pane of a compression file. You can copy, move, run, and delete files from the list of compressed files just as you would ordinary, uncompressed files. The file list columns include the date, time, and size of the original file and the compressed size and the compression method.

To create an empty file for compressing and storing files, select Compression File in the Create Directory dialog box.

To compress a file, drag it to the compression file icon where you want to store it.

To launch a file contained in a compression file, select the compression file in the directory tree so that the files it contains are shown in the file list pane.

Then double-click the name of the file you want to launch. A confirmation box appears, asking if you want to expand the file and launch it. (You can turn off confirmation in the Options menu Confirmation dialog box.)

The file is expanded and copied to the directory where the compression file is. If the file to be launched is a Windows program, all related support files are also expanded. You can delete the expanded version after you are finished with it, and keep the compressed version in the compression file.

#### **Note**

Files that you launch from compression sets are expanded to the directory specified by the DOS TEMP environment variable if you select Use Temp Dir for Compression Launch in the Options menu Advanced Settings dialog box.

## **Using File Search Filters**

Search filters let you search for files by their attributes. You can use a search filter in combination with file path and name, and a text string that must occur in the file.

For example, to find a very small read-only file created after April 10th 1992, follow these steps:

- 1. Choose Search from the File menu.
- 2. Specify the search path in the Where text box in the Search dialog box.
- 3. Choose More>> to expand the dialog box.
- 4. Select Read Only.
- 5. Click the down arrow by the Modified Date drop-down list and select After or On. A date list box appears. Adjust the date in the list box to read 04/10/92.
- 6. Click the down arrow at the right of the File Size list box and select Less Than. A text box appears. Type the maximum number of bytes you expect the file might contain, such as 500.
- 7. Choose Start to begin searching for the file in the path you have specified.

## **Securing Your Data**

Secure your files from unauthorized use in two ways:

r Encrypt current files so that unauthorized users cannot read or execute them.

Be careful when you choose a keyword to encrypt files. You must re-enter the keyword when you want to decrypt the file so that you can use it. If you forget the keyword, the file cannot be recovered in any known way.

Default encryption performs one substitution pass, which provides adequate security for ordinary purposes. You can specify DES encryption, however, if your work requires full Department of Defense standard file encryption.

Delete files with Wipe Delete or DOD delete so that they cannot be recovered.

Wipe Delete completely erases the deleted file by writing over the clusters it occupies on the disk. All of the file's data clusters are filled with zeros. You cannot recover the file with Undelete or any other program.

If you select DOD Wipe, disk space is written over according to US Department of Defense standards.

### **Sorting the File List on a First and Second Level**

You can use the file name, extension, size, and date and time of last modification to determine the order in which file names appear in the File Manager window.

- To display file names grouped by file type in date order:
- 1. Choose Custom Sort from the View menu.
- 2. Select file type as the first key.
- 3. Select date and time as the second key.

#### **Note**

¥

To find a file quickly in any sort scheme, highlight any name in the file list and start typing the name of the file you want.

### **Using Speed Search**

Start typing characters when the directory tree or file list has a selected item in it. You see a text box containing the letters you type.

 As you type characters, a hollow selection box moves to the file or directory name that matches what you have typed. If the Speed Search editor refuses to accept a character you type, you know that the name does not exist in the currently active list.

Edit the characters in the text box if you make a mistake or change your mind. The Home and End keys move the text bar to the beginning and end of the text box. The left and right arrow keys move the text bar one character. The backspace key deletes a character to the left of the text bar and all characters to the right. The Delete key deletes all characters to the right of the text bar.

ь To select a directory or file, press Enter when the highlight box surrounds its name.

### **Entering Path and File Names**

In any box where you can enter a file or path name with DOS wildcards, you can also use these symbols and shortcuts:

Space If you enter more than one file name in the text box, separate the individual names with spaces. Percent sign (%) Enter environment variable names enclosed in percent signs, such as %WINDIR%. Dash (-) Any file name preceded by a minus sign is omitted from the list. For example, \*.\* -\*.EXE selects all files except those with .EXE file extension. Plus sign (+) A path name followed by a plus sign indicates that you want to select files in subdirectories of the named path. For example, C:\WINDOWS \+ selects files in the WINDOWS directory and all of its subdirectories. At sign  $(\mathcal{Q})$  If you have a text file that contains nothing but a list of files and path names, you can enter the name of the file, preceded by an at sign (@) to perform the command with each file in the list. Each file specification must be on a line by itself. It can contain wildcards. For example, a list might contain these two file names: C:\WINDOWS\LM\*.exe H:\NETDRIVE\LM\*.exe

### **Using the Search Results Window**

The results of the most recent search are displayed in a single pane that lists the name of each file that meets your search criteria.

Other file properties are also shown if they were shown in the main File Manager file list. Click the right mouse button in the column header list to select file properties to be displayed.

To view the Search Results window at any time after you have found files, choose Search Results from the View menu.

To return to the main File Manager window, press Esc or select the View menu option you want to use to view files and directories.

## **Making Stand-Alone Dialog Boxes**

Many File and Disk menu dialog boxes can be used as stand-alone, or file accessory-style, dialog boxes.

To open a dialog box in stand-alone mode, press Shift while you choose one of the File or Disk menu commands.

A stand-alone dialog box works like a mini-application. It

Stays open until you choose the Close button. While the dialog box is open, you can perform repeated operations.

Lets you drag file or directory names from the file list to text boxes. Move the dialog box to a position on the screen that lets you select file or directory names. Then drag the names to the appropriate dialog box text box.

Reduces itself to an icon on your desktop when you click the minimize triangle. You can drag and drop file and directory names or drive icons to the icon for instant action. The active file or directory appears in the icon title.

For example, if you minimize the Copy dialog box, the icon title shows "Copy to" and the name of the last file or directory you copied to, such as C:\TEMP or C:\BACKUP\\*.BAK. To copy files to this directory or file name automatically, drag the file name to the icon and drop it there. Confirmation message boxes appear as usual, but the file is copied without opening the dialog box.

## **New Features in File Manager**

PC Tools for Windows File Manager contains several new features in Version 2 to make it easier to adapt File Manager to your personal work style.

You can:

Enter commands directory on a Command Line in the File Manager window.

Select and Drag to change the position and size of file list column headers and select column headers from a popup list.

- Get information about your compressed drives from the Tools command on the Tools menu.
- Copy part of a file displayed in the View pane, and save a selected section as a separate file.
- Get information about any connected drive.
- View file contents in the Browse dialog box.
- Undelete files, display deleted files, and select and configure your delete protection method.
- Use file type and location sets for file searches.
- Launch DiskFix, Optimizer, Central Point Backup and Central Point Anti-Virus from the Disk or Tools menu.
- Use the File menu Edit File command for text files
- Create image files with Copy Disk and specify the font in Print List.

See Also

Using File Manager Tools

Customizing File Manager

### **Selecting Delete Protection**

For most effective recovery of deleted files, use the Delete Protection dialog box on the Options menu to set up one of the delete protection methods.

Choose one of these methods:

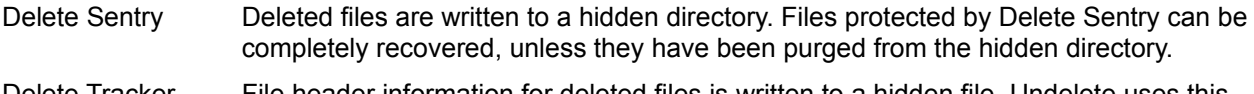

- Delete Tracker File header information for deleted files is written to a hidden file. Undelete uses this information to find all file clusters.
- None DOS delete protection only. You can recover a DOS deleted file only if its clusters are contiguous and have not been written over by a current file.

See Also

Undeleting Files

## **Using Popup Menus**

Popup menus make it easy to execute commands or select options without opening the drop-down menus.

¥ To open a popup menu, click the right mouse button in the drive list, file list column header, toolbar, file list, or directory tree. The default popup menu for the window pane appears.

To change the commands that appear on the toolbar, drive, file list, or directory tree popup menu, ▶ select Customize from the popup menu itself. You cannot customize a popup menu through the Options menu Customize dialog box.

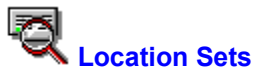

Select named location sets for a file search.

To search more than one named location, click the set names to highlight them in the Location Þ. Sets list box and then choose OK. The names of all highlighted sets appear in the SmartFind window Where box.

ь To deselect a selected set, click its name again.

#### **Dialog Box Options**

Location Sets The list of named sets you have saved.

Edit button Lets you create a new location set and modify or delete existing location sets. The Edit Location Sets dialog box appears.

#### **Note**

You can also edit location sets by selecting the Location Sets command on the Long menu scheme Options menu.

See Also

**Edit Location Sets SmartFind**
# **Edit Location Sets**

Create, modify, or delete location sets.

- To create a new location set:
	- 1. Enter a descriptive name in the Set Name text box. Location set names can be up to 42 characters long, including spaces. Set names are not case-sensitive.
	- 2. Enter the path name, including the drive and directory branch, to search. If you enter more than one path name, use a space or semicolon (;) to separate the names.

You can use the Browse and Find buttons to locate and enter path names that you do not remember exactly.

3. After you have entered the path names, choose Add to include the set in the list that appears in the Location Sets box for SmartFind.

To delete a location set, select the set name in the Set List box and choose Delete.

To modify a location set, select the set name. Edit the path names that appear in the Location Specifications text box.

# **Dialog Box Options**

Set Name The name of the location set.

Location Specifications

The drives and directories to be searched for when this location set is selected in the SmartFind window Where text box.

Set List The list of existing location set names.

Add button Choose this button to add a new set to the list.

Delete button Choose this button to delete selected sets.

Buttons **Browse** Find **Close** 

See Also

Location Sets Entering Path and File Names **SmartFind** 

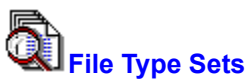

Select a file type set as the group of file specifications for a file search.

To search more than one named file set, click to highlight the set names in the File Type Sets list box. Then choose OK. The names of all highlighted sets appear in the SmartFind window File Specification box.

ь To deselect a selected set, click its name again.

#### **Dialog Box Options**

File Type Sets The list of named sets. Sets that you have created appear in angle brackets (<>). Default sets appear in square brackets ([]).

Edit button Choose Edit to create a new file type set or modify or delete existing sets. The Edit File Type Sets dialog box appears.

#### **Note**

You can also edit file type sets by selecting the File Type Sets command on the Long menu scheme Options menu. You can edit only sets that you have created. You cannot edit the default file type sets.

See Also Edit File Type Sets **SmartFind** 

# **Edit File Type Sets**

Create, modify, or delete file type sets .

- To create a new file type set:
	- 1. Enter a descriptive name in the Set Name text box. File type set names can be up to 42 characters long, including spaces. Set names are not case-sensitive.
	- 2. Enter the path name. Use wildcards as appropriate. If you enter more than one file name, use a space or semicolon (;) to separate the names.

For example, you might enter EL\*.EXE;EL\*.COM;\*.C.

- 3. After you have entered the file names, choose Add to include the set in the list that appears in the File Type Sets dialog box for SmartFind.
- To delete a file type set, select the set name in the Set List box and choose Delete.

To modify a file type set that you have created, select the set name. Edit the file names that appear in the File Specifications text box.

# **Dialog Box Options**

Set Name The name of the file type set.

File Specifications

The path or paths to be searched when this file type set is selected in the SmartFind window File Specification text box.

Set List The list of existing file type set names. Sets that you have created appear in angle brackets (<>). Default sets appear in square brackets ([]).

Add button Choose this button to add a new set to the list.

Delete button Choose this button to delete selected sets.

Buttons Close

See Also

File Type Sets **SmartFind** Entering Path and File Names

# **Using SmartFind**

SmartFind locates files that match specific file properties, such as file type, date created, and size, and displays the file names in the Search Results window. You can also search for files that contain a specific text string.

By default, SmartFind looks through the entire current drive for the files you specified.

To set up custom searches that you perform often, create Location Sets and File Type Sets.

To customize searches to find subdirectories, deleted files, and duplicate file names, select the appropriate check boxes in the SmartFind dialog box.

Names of files found by a search appear in the Search Results window. When you see the names of the files you are looking for, you can click Stop to cancel the search.

To exit from the Search Results window, press Esc. You return to the directory tree and file list window with the selected file highlighted.

See Also

SmartFind Dialog Box Details

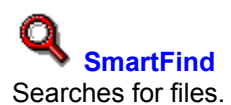

The SmartFind dialog box is expandable. If you choose the More>> button, the dialog box expands to display additional criteria for searching, based on size, date and time of creation, and file attributes.

٠ To narrow the search by specifying other file attributes such as creation date and file size, choose the More>> button to expand the dialog box.

To search only the current directory, leave the Where box blank. ٠

# **Basic Dialog Box Options**

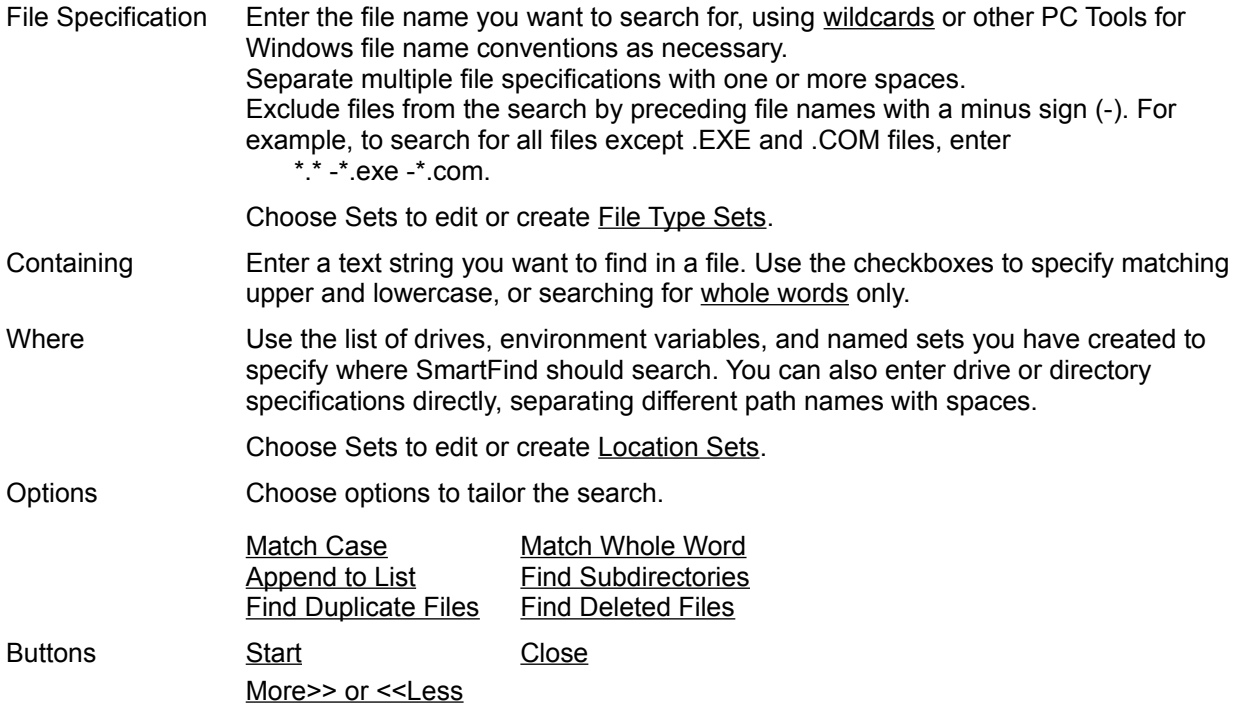

**Expanded Section Options**

See Also File Type Sets Location Sets

# **SmartFind Dialog Box Extension**

Specify the following file attributes to narrow your search.

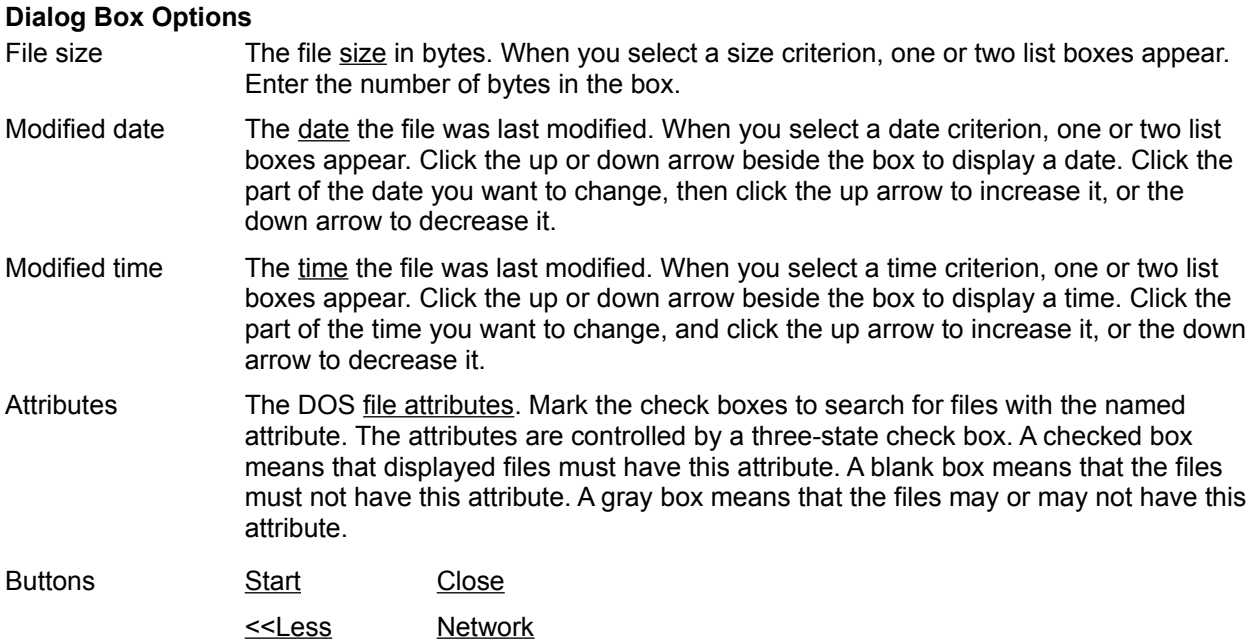

# **Network**

Displays NetWare properties and attributes that you can select as search criteria.

# **NetWare Filters**

Lets you select NetWare attributes and properties to use as search criteria. Choose any of these attributes and properties:

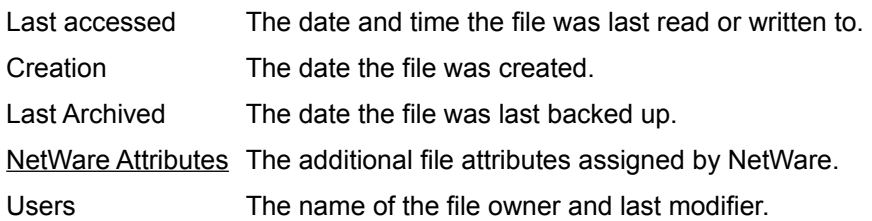

# **File Type Set**

A named group of files, such as \*.TXT, \*.B%T, and EX\*.DOC.

Select the file type set or sets you want to use in the dialog box that appears when you choose the Sets button beside the File Specification text box.

¥ To create a file set, choose the Sets button and then choose Edit in the dialog box that appears. A default group of file type sets is included. You cannot delete these file type sets, but you can create other sets.

# **Location Set**

A named drive and directory connected to your system.

Select the location set or sets you want to use from the dialog box that appears when you choose the Sets button beside the Where text box.

To create a file set, choose the Sets button, and choose Edit in the dialog box that appears. For example, if you often search for files in the network drive path M:\SOURCE\INC, and also in the local drive path C:\SOURCE\INC you can create a location set that specifies those directories and call it SRC. Use spaces or semicolons (;) to separate path names.

Then, when you want to find files in that directory, you select SRC from the list of location sets displayed when you choose the Sets button beside the Where text box.

You can also enter the location set name directly in the text box. You can enter or select more than one location set in the text box.

# **Match Case**

By default, SmartFind ignores the case of letters in the Containing string you enter. For example, if you enter TYPE, it will find 'type' and 'Type.' Choose Match Case if you want to find exactly the characters TYPE.

## **Match Word**

By default, SmartFind searches for characters that are part of a word. For example, if you enter PLACE, you will see names of files containing PLACE, emPLACEment, PLACEr, PLACEmat, and so on.

Choose Match Word to find files containing only PLACE.

# **Append to List**

Adds the results of the next search to the list of files already in the Search Results window.

# **Find Subdirectories**

Finds subdirectories with the name you specify in the File Specification text box.

# **Find Duplicate Files**

Finds only duplicate copies of the files you specify.

## **Find Deleted Files**

Finds deleted files matching the file specifications and path that you enter.

You can find deleted files even if you have not selected Show Deleted Files in the View menu. To undelete the files, however, you must select Show Deleted Files.

# **Using File Set Search Groups**

The file name patterns you have used for searches appear in the history list under the File Specification box in the SmartFind main window.

Use the Search menu File Sets dialog box to select existing named application file sets based on file names, or to create, delete, or edit similar file sets of your own.

To use a file set in the File Sets dialog box, select the set name. You can select more than one named set. When you have selected all of the sets you want to use, choose OK. The file-name patterns of the set appear in the File Specification box in the SmartFind main window.

To delete, edit, or examine sets, select the set name.

To create a new file set, choose New. Then enter the new set name in the Set Name text box, and enter the file names associated with it in the File Specifications text box. Choose Save to save the set and enter its name in the Set List box.

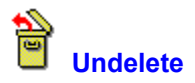

Recovers selected files or directories in their original drive and directory. Only files in Perfect, Excellent, or Good condition can be recovered.

The Undelete commands are not available unless you select Show Deleted Files from the View menu. The file condition is shown in the file list Condition column.

## **Note**

Unless files are protected by Delete Sentry, it is a good idea to undelete them to another drive. When you undelete a file to another drive, you avoid the risk of writing over the clusters of the file you are undeleting, or available clusters of other deleted files on the current drive.

To recover part of a file in Poor or Destroyed condition, you can try to put available clusters together by using Advanced Methods in the Undelete for DOS program on your emergency disk or the DOS Utilities disk.

To undelete a file or directory to another drive, use Undelete To. ь

See Also

Undelete to

#### **Same Name Alert**

An existing file has the same name. Close this dialog box and enter a different name for the file to be undeleted.

# **Rename Undeleted File to Prevent Name Conflict**

Enter a different name for the file to be recovered so that it will not overwrite an existing file.

# **Complete the DOS File Name**

Enter the first character of the file name.

When DOS deletes a file, it changes the first character of the file name to a character with ASCII decimal value 229. If you do not remember the original first character, enter any character allowed by DOS in file names, and rename the file later if necessary.

# **Directory Undelete**

Large directories may contain more than one group of file entries. DOS does not keep track of the additional groups when you delete a directory. If the deleted directory was not protected by a reliable method such as Delete Sentry or Delete Tracker, use this dialog box to identify groups of file entries that belong to the directory.

Undelete searches for clusters that contain directory information and displays the names of files that are recorded in the cluster. For each displayed cluster, choose one of these buttons:

Add Adds this group of files to the directory to be undeleted.

Skip Does not add this group of files to the directory to be undeleted, but continue to search for file groups.

Undelete Undeletes the directory as it is now. Does not continue to search for more file groups. This button is not active until you have added a group of files.

Cancel Exits from Directory Undelete without undeleting any part of the directory.

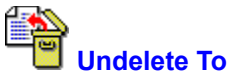

Recovers deleted files to a different drive or directory path. Undeleting a file to a different drive ensures that you do not inadvertently write over any of the clusters of the file you are undeleting, or any other file you might want to undelete later.

You cannot undelete a directory to a different drive.

#### **Note**

Unless files are protected by Delete Sentry, it is a good idea to undelete them to another drive. When you undelete a file to another drive, you avoid the risk of writing over the clusters of the file you are undeleting, or available clusters of other deleted files on the current drive.

#### **Dialog Box Options**

Files and Directories to Undelete

The names of selected deleted files and directories. Choose Browse or Find to locate other deleted files.

To The current path appears by default. Use the drop-down history list to choose a previously used drive and directory, or choose Browse to locate a new path.

Buttons **Browse** Find

# **File Condition**

File condition determines whether you can undelete a file.

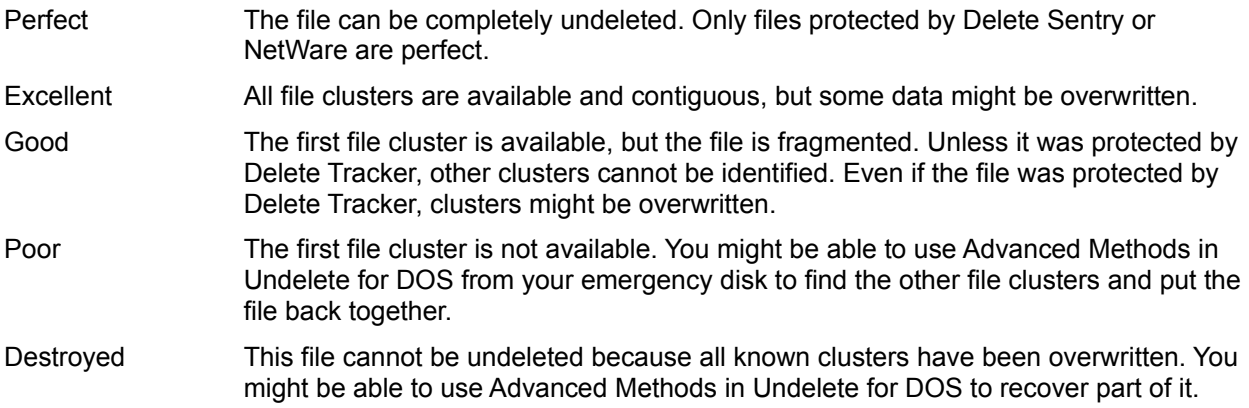

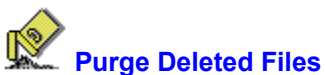

Erases the directory entry for the selected deleted files. Purged files can no longer be recovered. This command does not appear in the Short menu scheme.

Depending on the delete protection method you selected, Purge Deleted Files erases the following kinds of deleted file entries:

- Delete Sentry directory entries.
- Delete Tracker index file entries.
- DOS-deleted file entries.

To purge deleted files, select the file names in the file list, and choose Purge Deleted Files from ▶ the Tools menu. Only the selected files are purged.

#### **Note**

Delete Sentry automatically purges deleted files, starting with the oldest, when it needs room for more recently deleted files or when you need more room for active files on your system.

If you want to decide which files are erased, purge files yourself from time to time.

See Also

Selecting Delete Protection

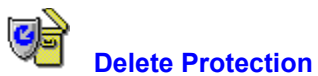

Lets you select and configure the delete protection method you want to use.

To select a delete protection method, choose the radio button next to the method name. Then choose Configure to change the default configuration for the method you select. Choose OK to use the default configuration.

Delete Sentry Saves deleted files in a hidden directory. Files protected by Delete Sentry can be completely recovered, unless they have been purged from the hidden directory.

Delete Tracker Writes file header information for deleted files to a hidden file. Undelete uses this information to find all file clusters. Files protected by Delete Tracker can be completely recovered except in three cases:

- File clusters have been written over by a current file.
- You have run Optimizer to defragment your disk, and file clusters have been moved.
- You have selected Purge Deleted Files from the Undelete File menu and purged the files from the list.

None DOS delete protection only. You can recover a DOS deleted file only if its clusters are contiguous and have not been written over by a current file.

# **Note**

Delete protection changes do not take effect until you reboot your system.

#### See Also

Purging Deleted Files

# **Configure Delete Sentry**

Sets up Delete Sentry protection and specifies options, such as the drives and files to protect and the number of days to store files before purging them.

#### **Note**

Delete Sentry works on network drives if your network administrator has installed it and you have the correct network privileges. Delete Tracker does not work on network drives.

Selected drives letters appear on the dotted line under the Drive Types box.

#### **Which Drives Should Delete Sentry Protect?**

Choose the individual drives you where you want file protection, or select categories of drives, such as All Fixed Drives and All Other Drives.

#### **Which Files Should Delete Sentry Protect?**

All files Select this button to save all deleted files.

Specified files Select this button to save selected files as specified in the Files to Protect and Exceptions text boxes.

Files to Protect

You can specify all files, enter \*.\*, and then modify the list by entering file name or file types to be excluded. You can also enter file names by extension, such as \*.DOC and \*.DAT.

#### **Exceptions**

If you specify \*.\* in the Include box, list extensions of files you do not want protected.

#### **Advanced Options**

Protect archived files?

By default, files that have been backed up or copied by a program that sets the archive bit are not saved in the Delete Sentry directory. Uncheck this box if you want to save backed up files.

Number of days to wait before purging files

The number of days you want to keep deleted files. After the specified number of days, Delete Sentry purges files one at a time if it needs more space for newly deleted files. The oldest files are deleted first.

Percentage of disk space to use for deleted files

Specifies the maximum percent of your total disk space to be used for the hidden Delete Sentry directory. When this space is filled, Delete Sentry purges files automatically to make room for newer deleted files, beginning with the oldest file.

# **Choose Drives for Delete Tracker**

Selects the drives where you want files protected by Delete Tracker.

# **Note**

Delete Tracker does not work on network drives.

- To select a drive, click its icon.
- To select all fixed, floppy, or other drives, choose the appropriate button.
- K To deselect a drive, click its icon again.

After you have selected drives, choose OK.

## **Update AUTOEXEC.BAT**

Delete protection must be activated each time you boot your system. Enter the name of the file you want Undelete to update to save new delete protection information. The default file is AUTOEXEC.BAT.

If you write changes to another file, the changes do not go into effect until you enter the delete protection configuration statement in your AUTOEXEC.BAT file and reboot your machine.

The delete protection line might look like this example:

C:\CPS\DPROTECT /SENTRY+

# **Can't Find AUTOEXEC.BAT**

Undelete cannot find AUTOEXEC.BAT file in your C drive root directory, so it does not know what delete protection you have already configured.

If you are running drive compression software, such as Stacker, your actual boot device might be different from the compressed logical C drive. Undelete needs to examine the AUTOEXEC.BAT file on the boot partition of the drive. Consult your drive compression manual or online help to find out what logical drive this is.

The delete protection configuration you select must be written to your AUTOEXEC.BAT file to take effect.

If you have not configured any delete protection, you can choose Cancel.

If AUTOEXEC.BAT file is not in your C drive root directory, enter the full path name, such as D:\ AUTOEXEC.BAT.

# **Undeleting Files on a Network**

If your Novell NetWare server has Salvage turned on, you can recover deleted network files if you have proper access rights. Other networks might also permit delete protection for files.

You undelete network files just as you undelete files on your local drives.

# **Undeleting Files and Directories in Acceptable Condition**

Only files in Perfect, Excellent, or Good condition can be recovered automatically.

To recover deleted files in the same directory under the same file name, highlight the file names and choose Undelete from the File menu or tool bar.

If the files are protected only by DOS, a dialog box appears, asking you to enter the first letter of the file name, which has been replaced by the DOS default character. You can enter an entirely new file name at this time.

To recover a deleted file to a different drive, directory, or file name, highlight the deleted file name and choose Undelete To from the File menu or tool bar.

In the dialog box that appears, enter the new information and choose OK. The recovered file is in the new location or has the new name, and the deleted version remains in its original position on the disk.

## **Characters Permitted in DOS File Names**

You can always use these characters in DOS file names:

A - Z and 0 - 9, underscore (\_), caret (^), dollar sign (\$), tilde (~), exclamation point (!), number sign (#), percent sign (%), ampersand (&), hyphen (-), curly braces ({}), parentheses (()), at sign (@), apostrophe or right single quote ('), grave accent or left single quote (`).

You cannot use the slash characters (/), (\) and (|), commas, spaces, or extra periods. A single period separates the file name from the file extension.

The file name can contain up to 8 characters. The file extension can contain up to 3 characters.

# **Undelete a Large Directory**

If a directory contains more files than can be indexed in a single cluster, the directory file is assigned more than one cluster.

The number of files that make a directory large depends on the cluster size on your disk. Each file requires 32 bytes for its directory index entry. If the cluster size on your disk is 512 bytes, a directory that contains 17 files needs more than one cluster to keep track of the files.

### **File Will Be Truncated**

One or more of the clusters marked by Delete Tracker as belonging to this directory or file are not available. The clusters might have been assigned to another file after the directory or file was deleted.

If the file is a directory, the clusters contain non-directory data.

Undelete will omit these clusters when it recovers this directory or file. The directory listing of a truncated directory will not display files recorded in the clusters that are now assigned to another file.
#### **Undeleting Files**

To recover deleted files, first turn on Show Deleted Files from the View menu, then find the file or directory you want to recover and choose Undelete or Undelete To from the Tools menu.

Follow these steps:

- 1. Turn on Show Deleted Files from the View menu. You cannot undelete a file or directory unless its name appears in the file list or directory tree.
- 2. Click the right mouse button on the file list column header bar, and select Condition from the popup menu that appears. You can undelete files only if they are in Perfect, Excellent, or Good condition.

You can almost always recover a deleted file if it was protected by the Delete Sentry or Delete Tracker delete protection method. An unprotected file can be recovered only if it occupies a single cluster and has not been written over by a more recent file.

- 3. Use SmartFind to locate a file if you do not know what drive or directory it was in. You can instruct SmartFind to include deleted files in the list of files that it finds. A file or directory icon with a red slash through it marks a deleted file or directory.
- 4. Undelete the file using either Undelete or Undelete To from the Tools menu.

ь To undelete a file or directory automatically, choose Undelete or double-click the file name. If the file is a DOS-deleted file, Undelete prompts you to enter the first letter of the file name.

To rename the deleted file before you recover it automatically, press F2 and type the new name in the text box that appears. The file is undeleted when you press Enter.

To specify a different drive or directory for the recovered file, choose Undelete To. Enter the drive and directory path in the dialog box that appears.

See Also

**Undelete** Undelete To **Selecting Delete Protection SmartFind** 

#### **Using the Command Line**

The command line text box appears at the bottom of the File Manager window if you select Command Line in Options menu. Use the command line text box if you prefer to enter certain DOS and File Manager commands from the command line without leaving File Manager.

To move the cursor to the command-line text box, click in the box. You can also customize your Toolbar or menus to add the GoTo command. Then choose GoTo to move the cursor to the command-line text box.

If you enter a DOS command, such as DIR \*.\*, the result appears in the file list window.

If you enter a File Manager command, such as Encrypt, that requires command-line options, you enter the necessary command-line options, such as /key=keyword. You can drag file names from the file list to the Command Line.

If you enter a command, such as Delete, that requires confirmation when you use the dialog box version, the command-line version also requires confirmation. You specify actions that require confirmation in the Options menu Confirmation dialog box.

To change the drive displayed, enter the drive letter and colon.

If you enter a DOS command that is not in the following list, the command is executed in a fullscreen DOS window. As soon as the command is executed, the File Manager window appears.

For example, you can enter the DOS EDIT command, if you want to use the DOS editor to check line numbers in a text file. When you exit from the editor, the File Manager window appears.

You can use the following commands. Click a command name to display its syntax, command-line options, and additional information.

To get help on listed commands in the command line text box, enter the command and the DOS help option, /?.

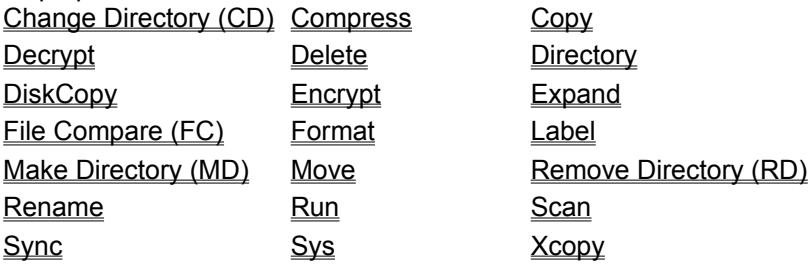

# **d:**

Changes the current drive displayed in File Manager. Syntax: <drive>:

## **CHDIR or CD**

Changes the directory contents displayed in the file list. Syntax: CD <path>

See Also Using the Command Line

#### **COMPRESS**

Compresses files into a compression file (.ARC, .ZIP, .PAK, .LZH). If you specify an extension, it determines the kind of compression file created. The default is .ZIP.

Syntax: COMPRESS <source file> <compression file> [/option1 /option2...]

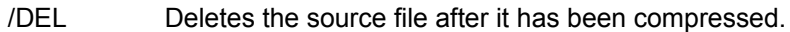

- /P Stores the path relative to the starting directory (excluding the starting directory).
- /F Stores the full path, including the starting directory.
- /S Compresses files in subdirectories.
- /U Compresses the file only if it isn't already in the compression file or if it is more recent than the compressed copy.
- /VS Scans the file for viruses before compressing it.

See Also

## **COPY and XCOPY**

Copy files from one location to another. If no destination is specified, the destination is the current drive and directory.

Syntax: COPY (or XCOPY)<source > [<destination file >] [/option1 /option2...]

- /S Copies files in the subdirectories of the specified directory.
- /T Copies the file only if it already exists in the destination.
- /U Copies the file only if does not exist in the destination or if it is more recent than the destination copy.
- /VS Scans the file for viruses before copying it.

#### See Also

## **DECRYPT**

Decrypts encrypted files to either the same location or to another location. If no destination is specified, the file is decrypted in place.

Syntax: DECRYPT<source file> [<destination file>] /KEY:<key> [/option1 /option2...]

- /DEL Deletes the file in the source directory. If the file is decrypted in the same directory, it is not deleted.
- /KEY:<key> The keyword used to encrypt the file.
- /S Decrypts files in subdirectories.
- /VS Scans the file for viruses before decrypting it.

## See Also

## **DELETE or DEL or ERASE**

Deletes files and directories.

Syntax: DELETE <file specification> [/option1 /option2...]

/WIPE Writes over all clusters of the deleted file one time.

/DOD Writes over clusters four times, using the DOD-specified pattern.

/P Prompts for confirmation before deleting the file or directory.

/S Deletes all files in the subdirectories. The subdirectories can also be deleted.

See Also

# **DIR**

Displays the contents of the specified path in File Manager. Syntax: DIR <path>

See Also

## **DISKCOPY**

Copies the contents of one floppy disk to another.

If you do not specify a destination drive, the same drive is used for source and destination disks. File Manager prompts you to enter a disk for the copy.

Syntax: DISKCOPY <source drive specification> <destination drive specification> [/option1 /option2...]

- /C Prompts for confirmation copying the disk.
- /M Prompts for another disk when the final disk in the series is copied, making multiple copies faster.
- /V Verifies the copy, comparing the copied data to the original data.

#### See Also

## **ENCRYPT**

Encrypts files to either the same location or to another location. If no destination is specified, then the files are encrypted in place.

Syntax: ENCRYPT <source file> [<destination file>] /KEY:<key> [/option1 /option2...]

- /DEL Deletes the file in the source directory. If the file is being encrypted in the same directory, it is not deleted.
- /KEY:<key> Specify the keyword used to encrypt the file. The keyword is used to scramble the file contents. If you forget it, you cannot decrypt the file. The keyword can be 3 to 32 ASCII characters.
- /S Encrypts all the files contained in subdirectories.
- /VS Scans the file for viruses before encrypting it.
- /DES Encrypt the files according to the Data Encryption Standard (DES). This requires more time, but files are more secure with this method.

See Also

## **EXPAND**

Expands files contained in a compression file to the specified directory.

Syntax: EXPAND <compression file name> /C: [/option1 /option2...]

- /C: Specify the names of the files to be expanded. You can use wildcards and multiple names. Use semicolons (;) to separate names. The default is to expand all files.
- /DEL Deletes compressed files from the compression file set when the files are expanded.
- /P Uses the path information stored with the compressed file. The path information is appended to the destination path you specify.
- /U Expands the file only if it doesnt exist in the destination directory or it is more recent than the destination copy.
- /VS Scans the file for viruses after it has been expanded.

#### See Also

## **FC (File Compare)**

Compares the contents of two files, byte by byte.

This command displays the File Manager Compare dialog box, where you enter additional information needed to perform the comparison.

Syntax: FC <filename1> <filename2) [/CS]

/CS lgnores upper and lowercase differences in the comparison.

See Also Using the Command Line

## **FORMAT**

Formats the floppy disk in the specified drive.

Syntax: FORMAT <drive specification> [/option1 /option2...]

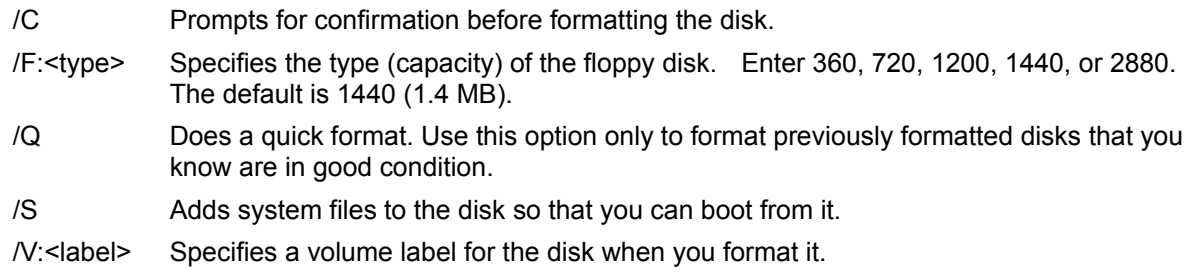

See Also

## **LABEL**

Enters or changes the volume label for a disk. If you dont enter a name, the disk will have no label. Syntax: LABEL <drive> <label>

<drive> Specifies the drive containing the disk to be labeled.

<label> Specifies the volume label.

See Also

#### **MKDIR or MD**

Creates directories or compression files. If you include an extension .ZIP, .PAK, .ARC, or .LZH, File Manager asks if you want to create a compression file. If you enter more than one directory path to create more than one directory, use spaces to separate the path names.

Syntax: MD <directory specification> or <compression file specification>

See Also

## **MOVE**

Moves files from one location to another.

Syntax: MOVE <source file> [destination file] [/option1 /option2]

/S Moves files in the subdirectories.

/VS Scans the files for viruses before moving them.

See Also

#### **RMDIR or RD**

Removes a directory. The specified directory must be empty. Syntax: RD <directory name>

See Also

#### **RENAME or REN**

Renames files or directories.

You can use wildcards. You cant use RENAME to move files or directories to a new location.

Syntax: REN <source specification> <destination specification>

See Also

#### **RUN**

Runs a program. The command name RUN is optional.

Use RUN to bypass the File Manager and execute a DOS command. For example, you can run the DOS version of COPY rather than the PC Tools for Windows File Manager version. When you run a DOS command, the options /M and /VS must appear first on the command line.

Syntax: RUN <command> [/option1 /option2]

- /M Minimizes the program after running it. This is useful for DOS programs.
- /VS Scans the file for viruses before running it.

See Also

## **SCAN**

Scans for viruses.

Syntax: SCAN <path> [/option1 /option2...]

- /B Scans the boot sector of the disk on the current or the specified drive.
- /M Scans memory.
- /C Scans compression files.
- /S Scans all the files in the subdirectories of the specified directory.

See Also

## **SYNC**

Synchronizes the contents of two directories so that all files in one directory are also in the other directory. The default is to update files in the second directory with files in the first directory.

Syntax: SYNC <directory name1> <directory name2> [/option1 /option2...]

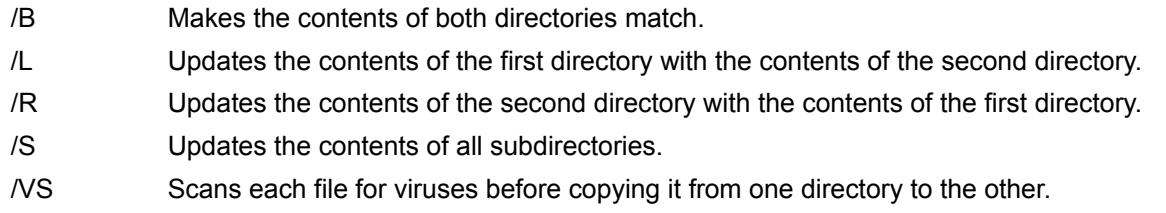

#### See Also

## **SYS**

Adds system files to a formatted floppy disk.

Syntax: SYS <drive containing the disk> [/C]

/C Prompts for confirmation before copying the system files.

See Also

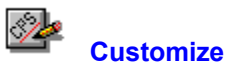

Customizes the toolbar, menus, or keyboard shortcuts in your Central Point application. If you choose All from the Customize submenu, all available tabs appear in the Customize dialog box. If the application does not have a toolbar or menus, those tabs are not available.

Select a tab from the top of the Customize dialog box to customize the following:

Toolbar **Commands** on the toolbar.

Menu Commands on the menus.

Keyboard Shortcut keys for commands.

Commands Custom commands that start other applications.

The dialog box may contain any of the following buttons:

Buttons Save Default Copy

## **Toolbar**

Creates a new series of toolbar commands or changes an existing one.

To change the appearance of the buttons on the bar, choose the Style button and select a style ¥ from the choices that appear.

To add a command to the toolbar, select the command from the Commands drop-down list box and choose Insert.

#### **Dialog Box Options**

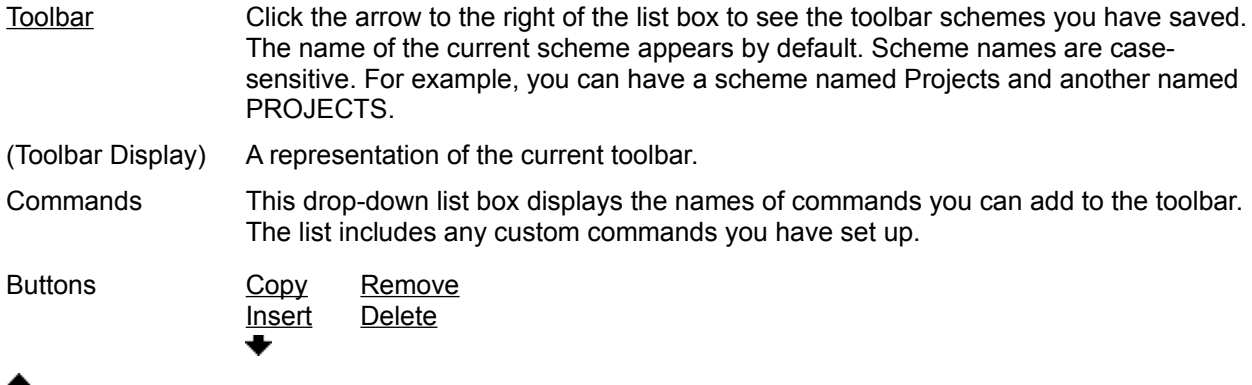

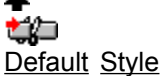

# **Note**

Use the toolbar only for commands that perform tasks. Some commands shown in the list box do not perform actions, but display information. These commands are not appropriate for the toolbar.

## **Toolbar Style**

Displays tool buttons in different styles and locations in the window.

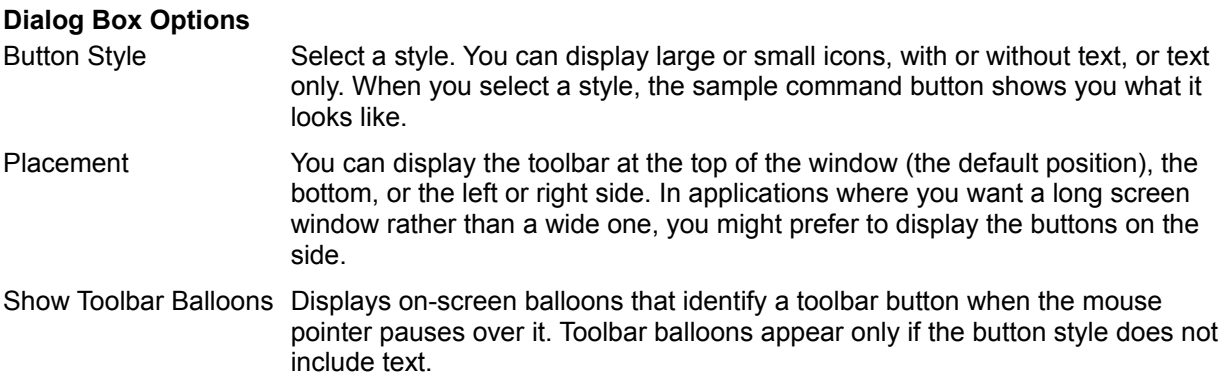

## **Note**

In some Central Point applications, the Placement options are not available.

# **Button Style**

Select one of five tool button styles.

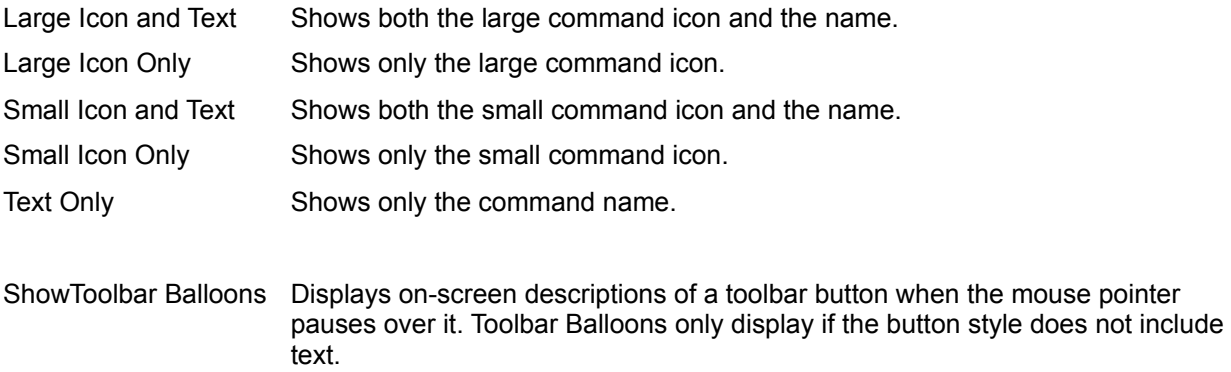

## **Toolbar Position**

In many Central Point applications, you can display the toolbar in one of four locations in the window.

- Top Horizontally, across the top of the window, under the menu bar.
- Bottom Horizontally, across the bottom of the window, above the status line.
- Left Vertically, at the extreme left of the window.
- Right Vertically, at the extreme right of the window.

## **Keyboard**

Adds or removes keyboard shortcut keys for commands.

To change the shortcut key associated with a command, select the command, type a new shortcut key, and choose Insert or Replace. (Replace appears if the shortcut key is already assigned to another command.)

# **Dialog Box Options**

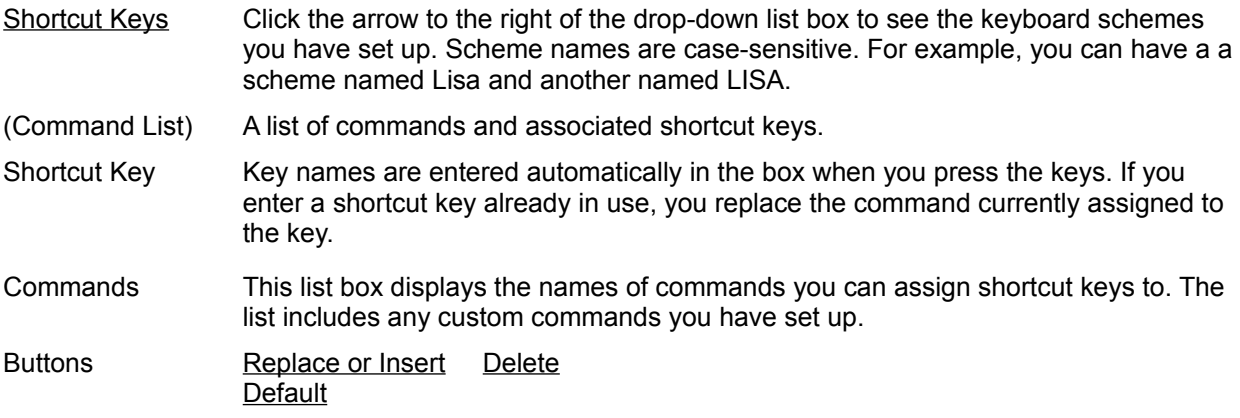

## **Shortcut Key Schemes**

You can create named keyboard schemes (that is, sets of shortcut keys) for special purposes. If you choose Default, you reset the named scheme to the default keyboard settings.

#### **Menu**

k

Lets you add, delete, rename, or reorder pull-down menu commands.

- To add a command to the menu at the level of the selected menu item:
- 1. Scroll through the Commands list box.
- 2. Select the command you want to add.
- 3. Choose Insert.

#### **Dialog Box Options**

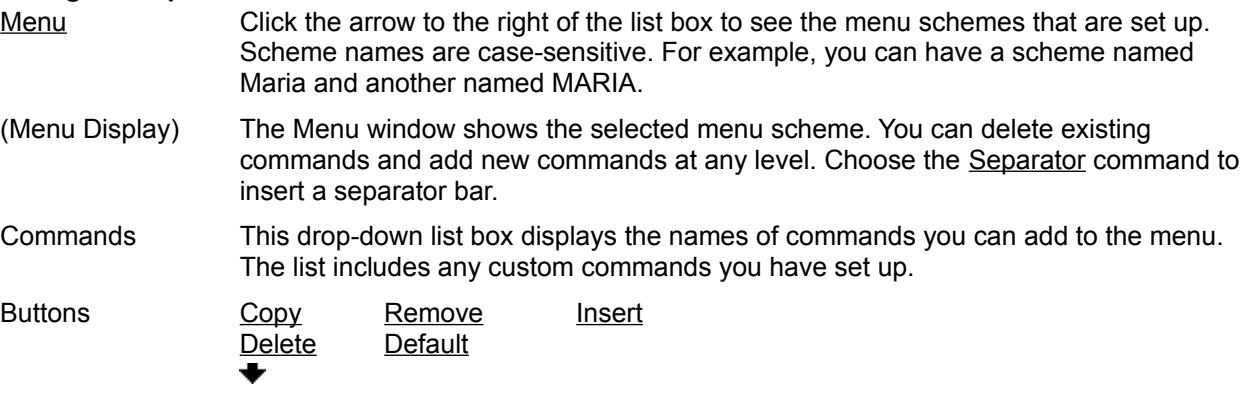

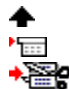

#### **Note**

Choose the Default button only if you want to change the selected menus to match the default menu scheme.

See Also

Editing Command Names **About Editing Menus** 

## **About Editing Menu Schemes**

In several Central Point applications, you can select a Long Menu scheme or a Short Menu scheme. You can modify a menu scheme in the following ways:

- Delete commands you do not use.
- Add a new menu category.
- Ï Add custom commands you have created.
- Þ Change the order of commands on a menu.
- Move commands from one menu to another. Þ
- k Add separator bars.

#### **Editing Menu Command Names**

You are most likely to edit the names of commands that you have created yourself. For example, you might edit a menu level header you have added, and give it a unique name.

¥ To change the name of any command on the menu, select the command, then press F2 to edit the name. Type the name you want to assign to the command, and press Enter.

To create an underline character for use as a keyboard shortcut, insert an ampersand (&) before the letter you want to use. Make sure that the shortcut key you create does not conflict with another shortcut key. If you want to include a literal ampersand character in the command name, insert two ampersands.

For example,

My&Command produces MyCommand. My&&Command produces My&Command.

#### **Default Menu Schemes**

Each Central Point application with menus has a default menu scheme. When you choose the Default button in the Menus tab of the Customize dialog box, the selected menu is reset to match the default.
### **Menu Schemes**

Available menu schemes (sets of menus and commands) appear on the Options menu. Several Central Point applications offer default long and short menus.

If you have created custom menu schemes, they are available from the Options menu in the application.

Ы To switch to another menu scheme, choose a scheme from the Options menu.

### **Separator**

To add a line that divides one group of commands in a menu or toolbar from another group, select the Separator command from the commands shown in the list box, or click the Separator icon.

The line appears above the selected command (in a menu) or before the selected button (in a toolbar) when you choose Insert.

### **Toolbar Schemes**

The list of toolbar schemes (sets of toolbar buttons) appears on the pop-up menu for the toolbar. If you have created custom toolbar schemes, the names of these schemes appear in the list.

K To change to another toolbar scheme, choose it from the pop-up menu.

### **Custom Commands**

You can add your own custom commands to Central Point applications.

Custom commands do not have online help at the menu level. If the command is a Windows program, you can use the Microsoft Windows help after you choose the command to start the program.

If the command is a DOS application or a macro from another application, help is probably not available.

### **Select Icon Dialog Box**

Selects an icon for a command or item.

You can select an icon from any file that contains icons in the standard format, such as MORICONS.DLL. You can also select an icon that you have created yourself in an application such as Central Point Icon Editor (in PC Tools for Windows).

To use a different icon file, choose Browse and use the directory tree and file list to select an icon file. Then choose OK to apply it to the custom command.

To select a new icon, select the icon in the selection box and choose OK.

#### **Dialog Box Options**

Current File The name of the file containing the current icon. A file can contain multiple icons.

Total Icons The number of icons in the current icon file. Icons are shown in the selection box. Use the scroll bar at the bottom of the selection box to see all available icons.

### **Available if you choose the Browse button:**

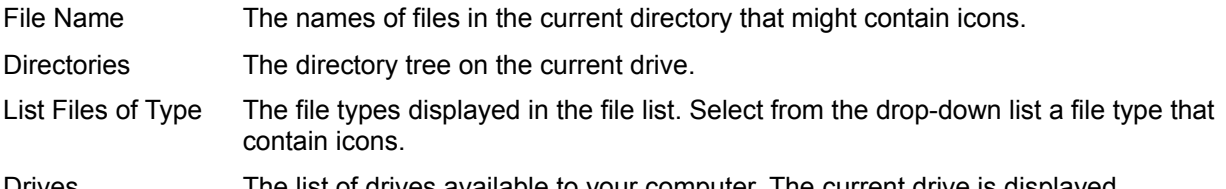

Drives The list of drives available to your computer. The current drive is displayed.

# **Icon Files**

Files that contain icons have the following file types: DLL, EXE, ICO, RSL, and ICL.

# **Save**

Saves all new or changed configurations for this part of the Customize dialog box.

# **Copy**

Makes a copy of the named scheme so that you can modify it and create a new scheme.

# **Copy**

Makes a copy of the selected custom command.

You can modify the copy by editing the command line or other options in the text boxes to create a different version of the command.

### **Default**

Returns the named scheme to the default, even if it has been saved. All changes are lost.

If more than one menu scheme is shipped with the application, the scheme used to reset menus to the default is the menu scheme in use when you first installed the application.

#### **Password**

Enter a password for this command. After you assign a password to a command, you are prompted to enter it when you choose the command. You must also enter the password to change any of the command attributes in the Commands tab of the Customize dialog box.

#### **Insert**

Inserts the command that appears in the Commands box into the toolbar, menu, or keyboard shortcut key list into the named scheme. The command is positioned either to the left of the selected item or above it.

In the Keyboard tab, the Insert button is inactive until you specify the shortcut key.

# **Delete**

Deletes the selected item on the toolbar, menu, or keyboard shortcut key list.

# **Delete**

Deletes the selected custom command.

### **New**

Adds a new named configuration scheme.

When you select New, a default name appears selected in the Scheme box. To enter a different name, type over the default.

#### **New**

Displays the generic command template.

You can enter all necessary information yourself, or choose Browse to select a .PIF, .RUN, .EXE, or other executable file. When you select the file, the Command Name, Command Line, Description, Button Text, and Menu Text boxes are automatically filled in with defaults for the executable file. You can edit these defaults to make them more descriptive.

### **Replace or Insert**

This button is labeled Insert if the shortcut key you have typed is not assigned to another command.

The button is labeled Replace if the shortcut key you have typed is already assigned to another command. No confirmation message appears.

### **Remove**

Deletes the entire named configuration shown in the Scheme text box.

### **New Menu**

Adds a new menu at the level of the selected box.

The default name for the new menu is Custom Menu.

Immediately after you create the new menu item, you can enter a descriptive name to replace Custom Menu. If you want to change the name later, select the menu name, then press F2 to edit the name.

If a menu name is selected, a new menu is inserted above it. If a menu command is selected, a cascading submenu, accessed through the command, is inserted.

### **Arrows**

Click the arrow keys to move the selected item to the right or left in the toolbar, and up or down in the menu list hierarchy.

### **Icon**

The icon appears on the button if you put the command on your toolbar.

You can select any icon file available on your drive. Choose Browse in the Icon dialog box to find icon files and apply them to the new command.

### **Password for Customizing**

If you are using a Central Point application from a network, the network administrator might have password-protected the Customize command to prevent individual users from changing the toolbar, menus, shortcut keys, or custom command list.

If you find that you cannot use the Customize dialog box because it is password-protected, see your network administrator.

### **Browse**

Selects a drive, directory, and file from the Browse dialog box.

### **Browse Dialog Box**

Selects a custom command program file from the directory tree and file list.

 $\blacktriangleright$ To select a file, highlight the file name in the file list box. Then choose OK.

# **Dialog Box Options**

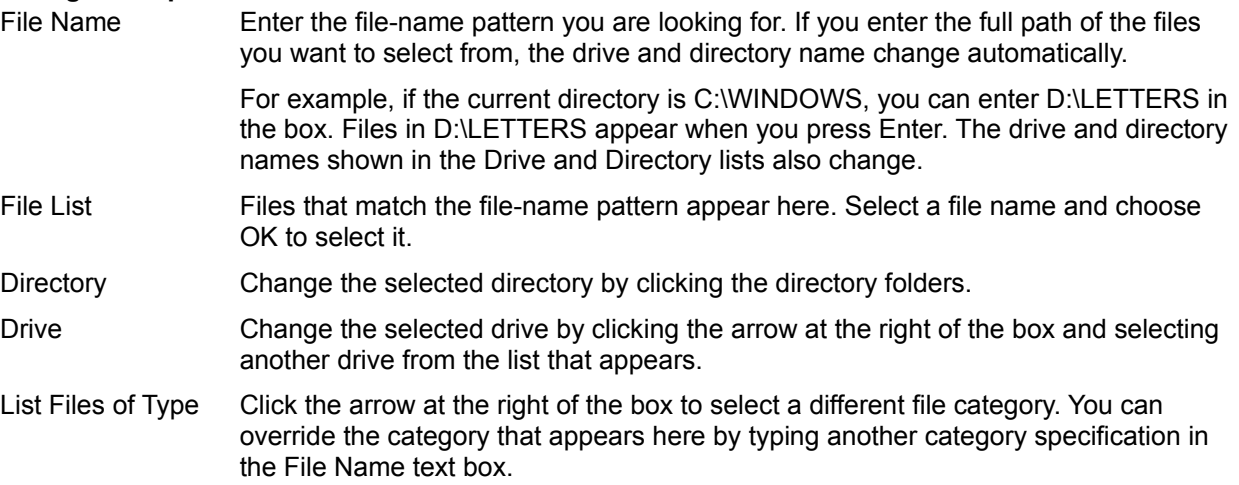

### **File Companions**

File Companions can manage files (for example, copy a file or create a directory) from the Browse, Open, or Save dialog box in any application--even non-Central Point applications--without switching to File Manager. For example, suppose you're about to save a newly-created file but need a new directory for it. From the Save dialog box you can create the directory and save the file--without leaving the dialog box.

File Companions are available when Desktop, rather than Program Manager, is your shell application. (To use Desktop as the Windows shell, open the Configure icon in the PC Tools for Windows group.)

٠ To use File Companions from any Browse, Open, or Save dialog box:

1. Click the **in** icon (next to the Control-menu icon) to open the File Companions menu and choose a file management command.

2. Use the Copy, Rename, or other dialog box to perform the chosen function.

You can choose the Help button for information about the active file management dialog box. You can also display the File Companions menu by clicking the right mouse button on the background of the Browse, Open, or Save dialog box.